**Akademia Górniczo-Hutnicza im. St. Staszica**

# **CSS**

# **Google Fonts, przyciski, mapy Google**

**Tomasz Bartuś**

**Wersja: 19.04.2024**

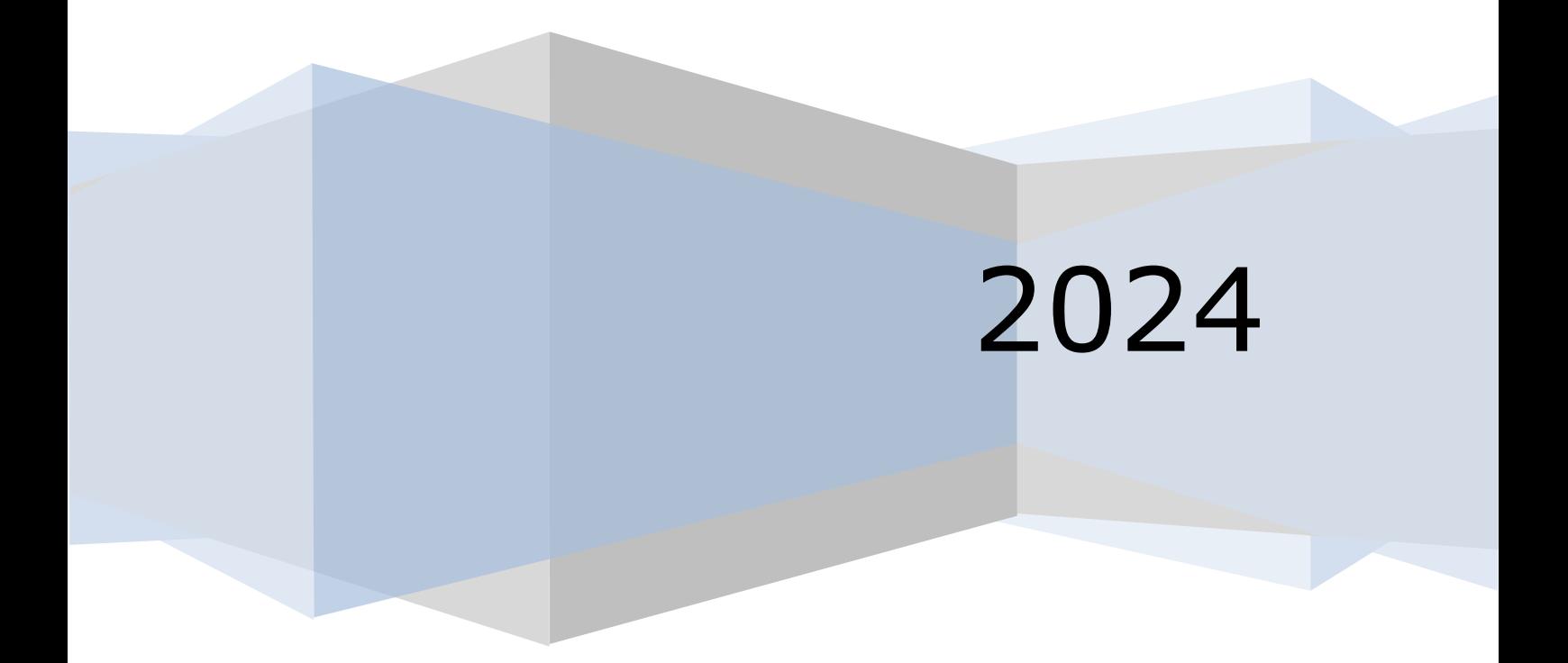

## **Wprowadzenie**

W ramach kolejnego ćwiczenia zajmiemy się zmianą wizerunku projektu strony www z ćwiczenia CSS 02 [\(Ryc.](#page-1-0) 1).

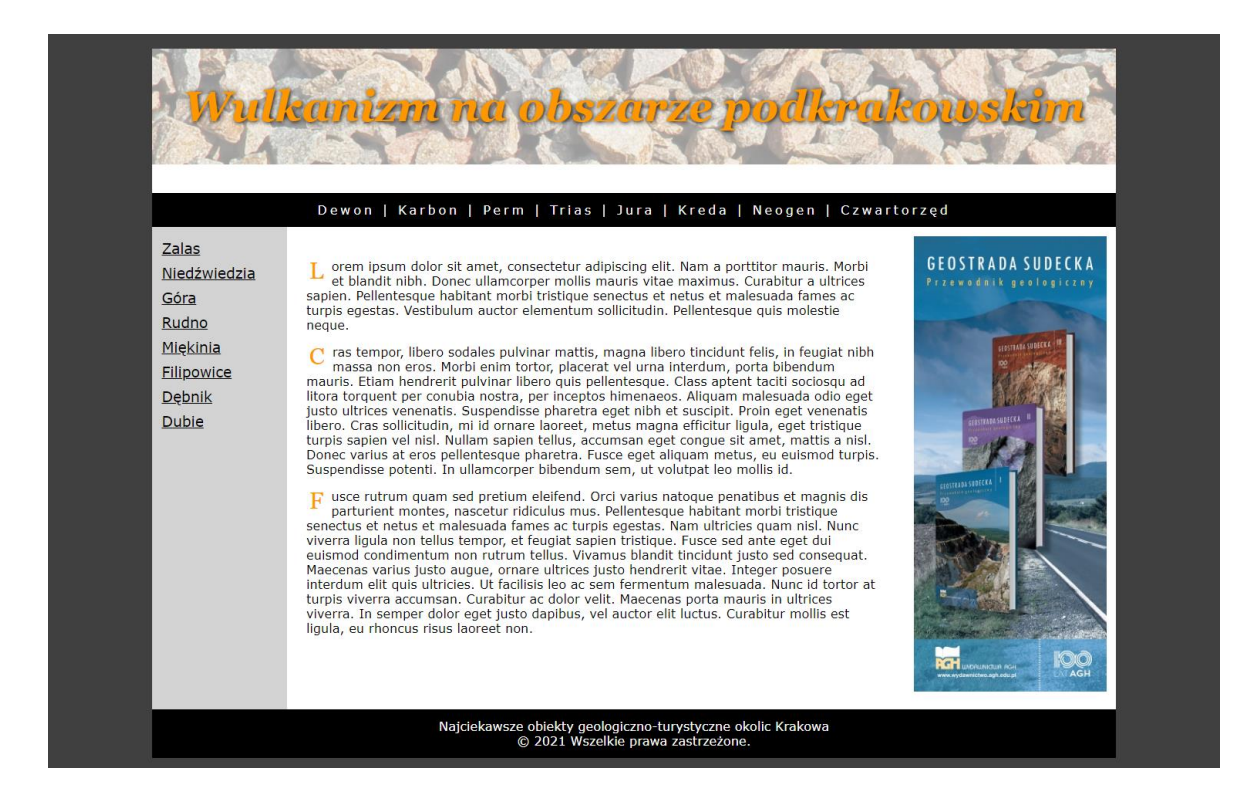

<span id="page-1-0"></span>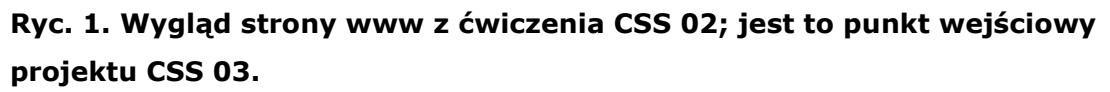

Naszym celem będzie zapoznanie się możliwościami wykorzystania zewnętrznych czcionek z portalu **Google Fonts**, stylizacją linków w formie prostych przycisków oraz wklejaniem do kodu dynamicznych map Google. Strona wynikowa będzie miała wygląd przedstawiony na [Ryc.](#page-2-0) 2.

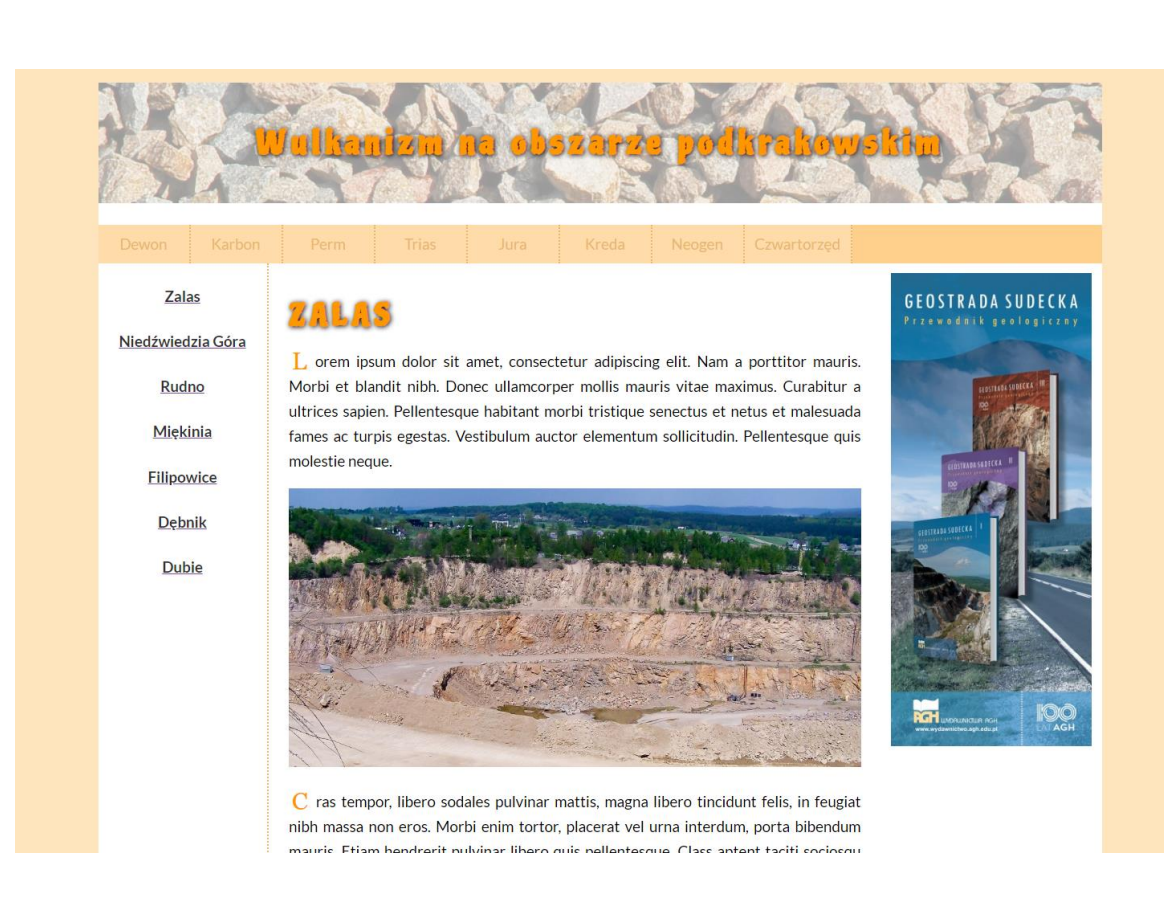

**Ryc. 2. Strona, która powstanie w bieżącym projekcie**

## <span id="page-2-0"></span>**Ćwiczenie**

**CSS** 

Przejdźmy zatem do modyfikacji strony utworzonej w ćwiczeniu CSS 02 [\(Ryc.](#page-1-0) 1).

- 1. W wybranej lokalizacji utwórz folder ćwiczeniowy  $\cos 03$ .
- 2. Skopiuj pliki index.html oraz style.css z folderu ćwiczeniowego \css\_02\ do folderu ćwiczeniowego \css\_03\.

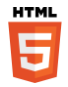

3. Pierwszą rzeczą jaką zrobimy – do bloku content, pomiędzy pierwszy i drugi akapit dodamy obrazek …\css\_03\images\zalas\_panorama.jpg (w załączniku do ćwiczenia). Szerokość obrazka ustawiamy identycznie jak szerokość bloku content czyli na 600 pikseli. Nie zapomnij

#### <div id="content">

**CSS** 

 Lorem ipsum dolor sit amet, consectetur adipiscing elit. Nam a porttitor mauris. Morbi et blandit nibh. Donec ullamcorper mollis mauris vitae maximus. Curabitur a ultrices sapien. Pellentesque habitant morbi tristique senectus et netus et malesuada fames ac turpis egestas. Vestibulum auctor elementum sollicitudin. Pellentesque quis molestie neque.

 $\langle p \rangle$ 

 <img src="./images/zalas\_panorama.jpg" width="600" alt="Kopalnia porfiru w Zalasie" title="Kopalnia porfiru w Zalasie">

 Cras tempor, libero sodales pulvinar mattis, magna libero tincidunt felis, in feugiat nibh massa non eros. Morbi enim tortor, placerat vel urna interdum, porta bibendum mauris. Etiam hendrerit pulvinar libero quis pellentesque. Class aptent taciti sociosqu ad litora torquent per conubia nostra, per inceptos himenaeos. Aliquam malesuada odio eget justo ultrices venenatis. Suspendisse pharetra eget nibh et suscipit. Proin eget venenatis libero. Cras sollicitudin, mi id ornare laoreet, metus magna efficitur ligula, eget tristique turpis sapien vel nisl. Nullam sapien tellus, accumsan eget congue sit amet, mattis a nisl. Donec varius at eros pellentesque pharetra. Fusce eget aliquam metus, eu euismod turpis. Suspendisse potenti. In ullamcorper bibendum sem, ut volutpat leo mollis id.

 Fusce rutrum quam sed pretium eleifend. Orci varius natoque penatibus et magnis dis parturient montes, nascetur ridiculus mus. Pellentesque habitant morbi tristique senectus et netus et malesuada fames ac turpis egestas. Nam ultricies quam nisl. Nunc viverra ligula non tellus tempor, et feugiat sapien tristique. Fusce sed ante eget dui euismod condimentum non rutrum tellus. Vivamus blandit tincidunt justo sed consequat. Maecenas varius justo augue, ornare ultrices justo hendrerit vitae. Integer posuere interdum elit quis ultricies. Ut facilisis leo ac sem fermentum malesuada. Nunc id tortor at turpis viverra accumsan. Curabitur ac dolor velit. Maecenas porta mauris in ultrices viverra. In semper dolor eget justo dapibus, vel auctor elit luctus. Curabitur mollis est ligula, eu rhoncus risus laoreet non.

 $\langle$ /div>

3

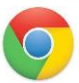

4. Odświeżmy wygląd strony w przeglądarce www ([Ryc.](#page-4-0) 3).

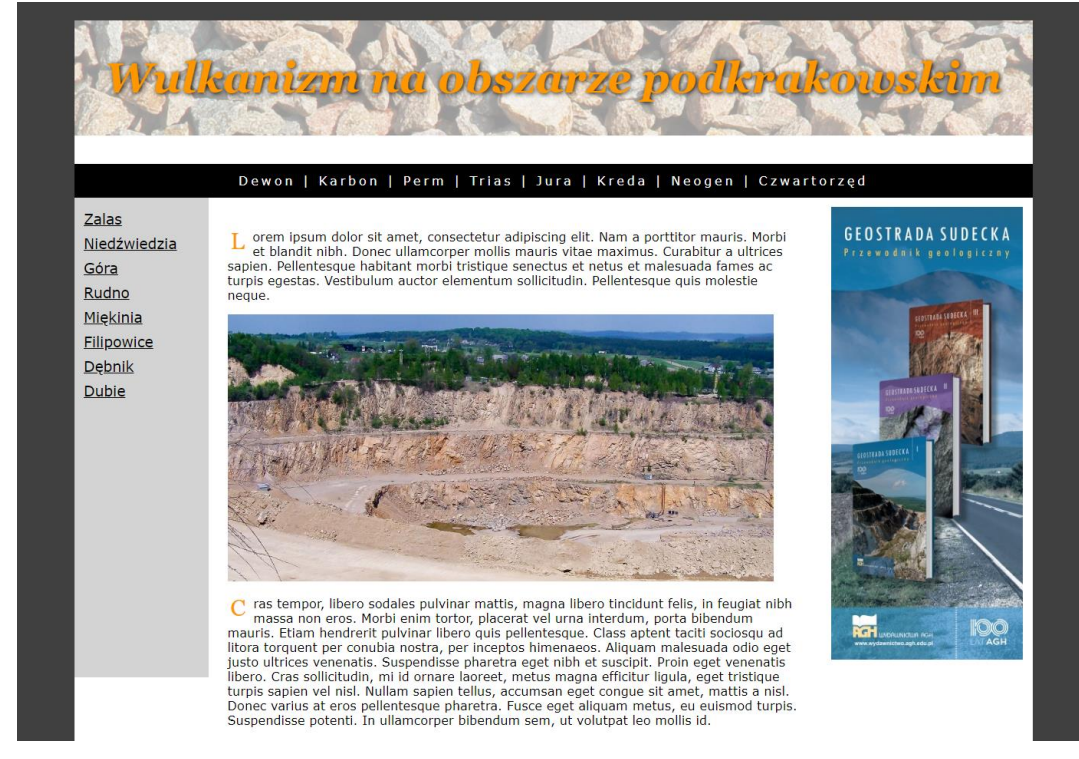

**Ryc. 3. Wygląd strony www po dodaniu obrazka**

- 日
- <span id="page-4-0"></span>5. Zajmiemy się teraz stylizacją tekstu nagłówka oraz czcionkami. Do nagłówka <h1></h1> znajdującego się wewnątrz bloku o identyfikatorze header dodajmy 5-cio pikselowy rozstęp pomiędzy literami i zmieńmy wielkość czcionki na 32 piksele.

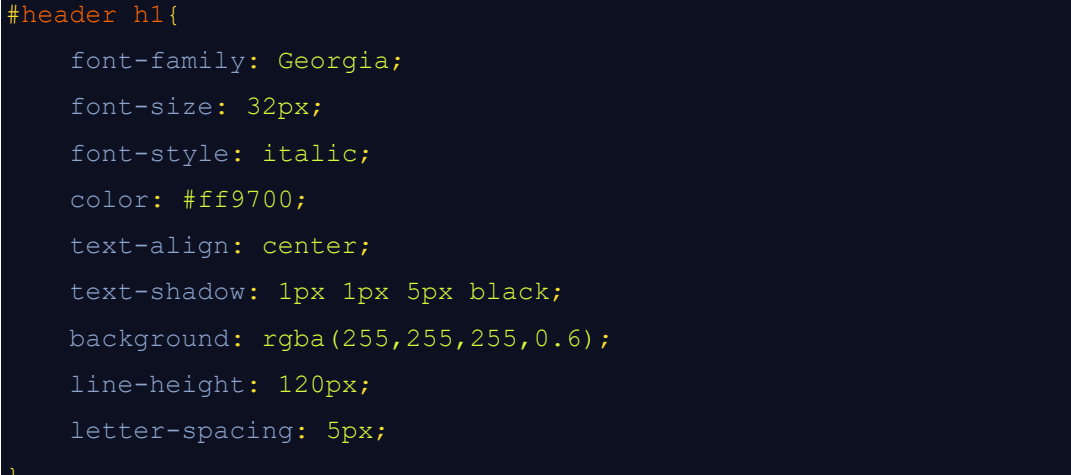

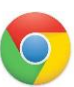

6. Odświeżmy wygląd strony w przeglądarce www [\(Ryc.](#page-5-0) 4).

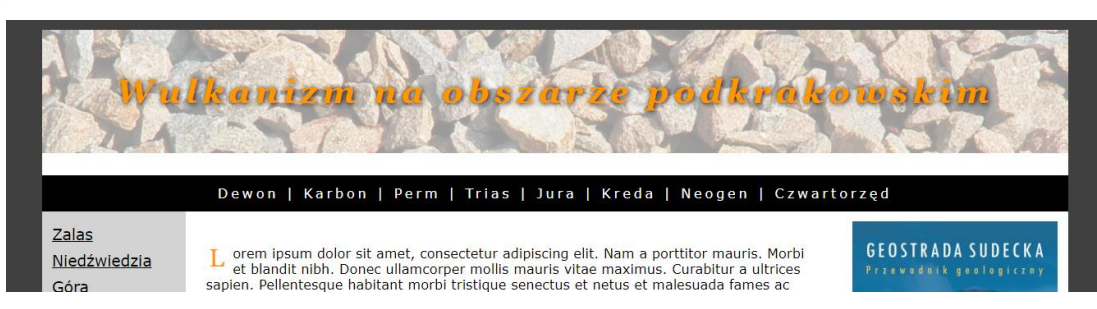

**Ryc. 4. Wygląd strony www po zmianie odstępu pomiędzy literami i zmniejszeniu wielkości czcionki nagłówka**

- <span id="page-5-0"></span>7. Na stronach internetowych dobrze jest używać standardowych czcionek, dla których istnieje duże prawdopodobieństwo, że internauta ma je zainstalowane w systemie operacyjnym swojego komputera. Tu jednak pokażę Państwu zupełnie inny sposób stylizacji tekstów. Wykorzystamy w naszym projekcie darmowe czcionki udostępniane w serwisie internetowym [Google Fonts.](https://fonts.google.com/) Wejdź w przeglądarce internetowej na stronę tego portalu.
- - 8. Z listy filtrów *Language* wybierz czcionki z polskimi znakami diakrytycznymi "Latin Extended" (czcionki zawierające litery z polskimi "ogonkami").
- 
- 9. Wybierzmy czcionkę dla nagłówka. Skopiujmy do okna *Type*  something napis "Wulkanizm w obszarze podkrakowskim" [\(Ryc.](#page-6-0) 5). Pomoże nam to wybrać odpowiedni krój pisma.

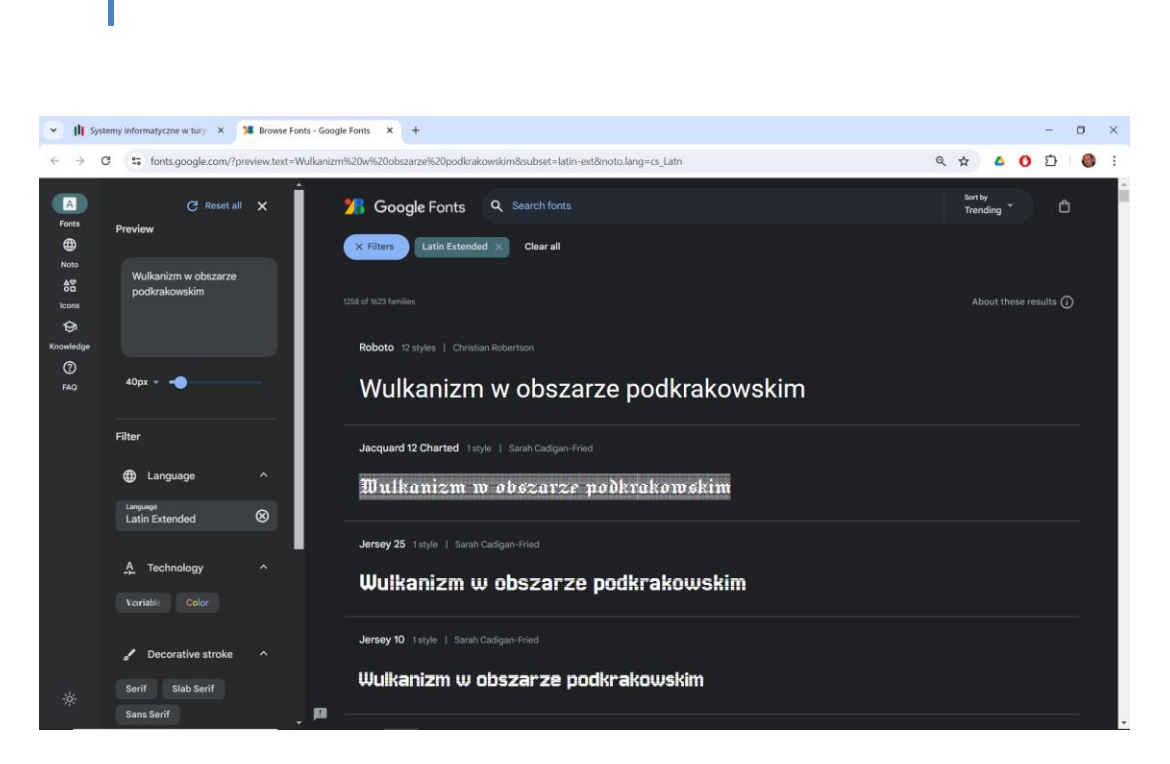

<span id="page-6-0"></span>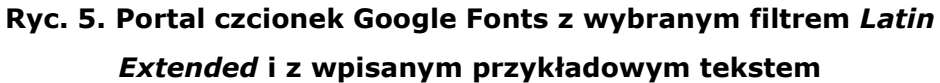

10. W polu *Search fonts* wpisz nazwę fontu "Piedra" i kliknij na niego.

11. Po przeniesieniu do podstrony czcionki Piedra kliknij na link *Get font* [\(Ryc.](#page-6-1) 6).

<span id="page-6-1"></span>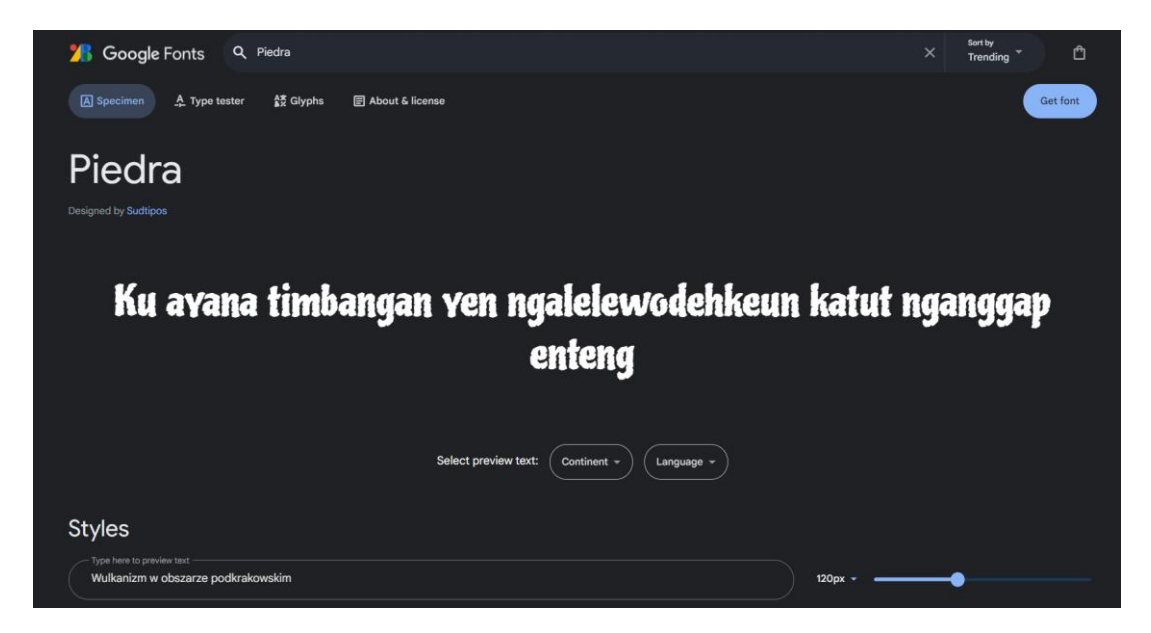

**Ryc. 6. Dodanie wybranej czcionki do generatora** 

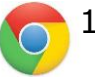

- 12. Teraz dodamy czcionkę główną portalu (dla sekcji <body></body>). Cofnij się w przeglądarce www za pomocą przycisku *Back*. W oknie *Search* wpisz nazwę czcionki Lato autorstwa polskiego twórcy – Łukasza Dziedzica. Kliknij aby wejść na podstronę czcionki. Jak widać czcionka ta zawiera wiele wersji różniących się stopniem wytłuszczenia tekstu oraz jego pochyleniem. W następnym kroku zdefiniujemy, z których wersji czcionki będziemy chcieli skorzystać. Za pomocą przycisku *Get font* zaznacz czcionkę "do pobrania".
- 13. Naciśnij przycisk *Get embed code* (*Uzyskaj kod osadzania*).
- 14. W ustawieniach czcionki Lato kliknij przycisk *Change styles* (*Zmień style*), a następnie z listy dostępnych wersji fonta wybierz czcionkę o wielkości Regular 400 i Bold 700 bez kursywy.
- 15. W oknie *Embed code* mamy spis wybranych czcionek. W prawej części okna mamy dostępne kody linku, który należy dołączyć do sekcji <head></head> pliku index.html oraz do pliku style.css [\(Ryc.](#page-8-0) 7).

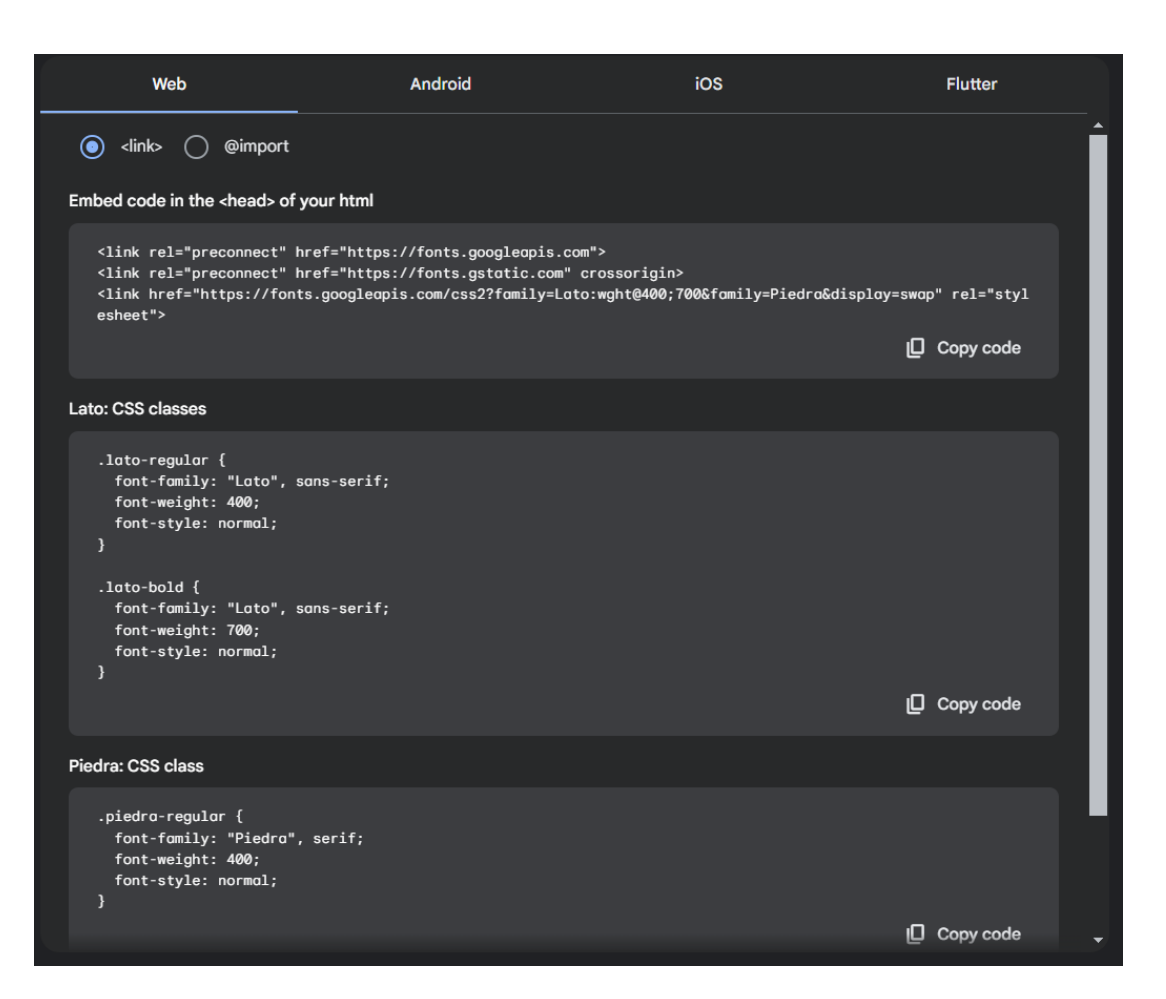

**Ryc. 7. Okno** *Embed code* **portalu Google Fonts**

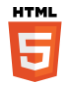

<span id="page-8-0"></span>16. Do sekcji <head></head> pliku index.html skopiujmy podłączenie zewnętrznych fontów.

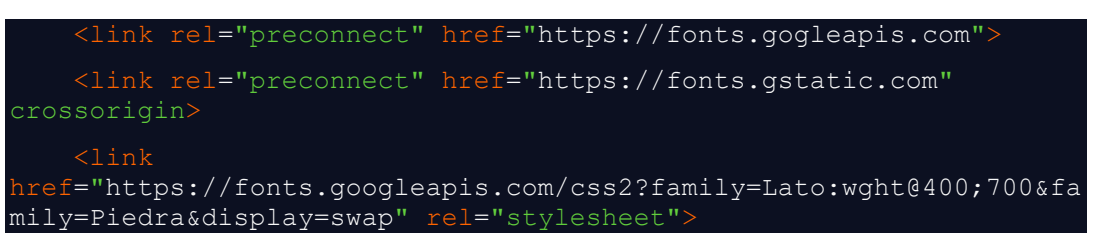

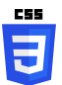

17. Podmieńmy czcionkę nagłówka <h1></h1> wewnątrz bloku o identyfikatorze header z Georgii na wybraną czcionkę Google. Skopiujmy do pliku style.css deklarację CSS z okna *Embed code* (zob. [Ryc.](#page-8-0) 7), Piedra. Usuńmy kursywowanie (font-style: italic;).

#header h1{

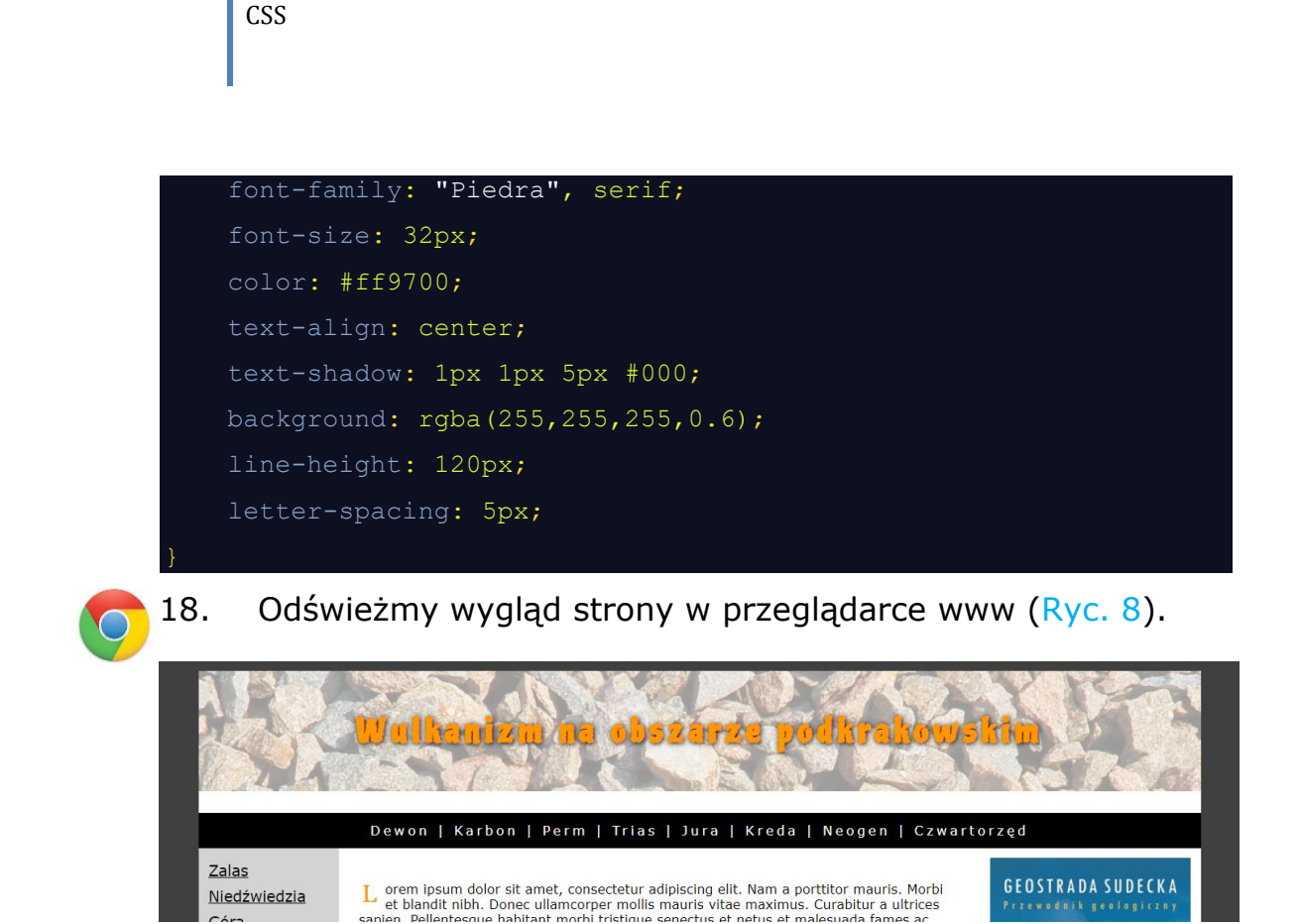

<span id="page-9-0"></span>**Ryc. 8. Wygląd strony www po zmianie czcionki nagłówka na dynamicznie pobieraną z serwisu Google Fonts czcionkę Pierdra**

a

Niedźwiedzia

 $\mathbb{R}$ 

19. Podmień w pliku style.css czcionkę dla sekcji <body></body> na wybraną czcionkę Google – Lato. Skopiujmy deklarację CSS Lato z okna *Embed code* (zob. [Ryc.](#page-8-0) 7) do pliku kaskadowych arkuszy styli.

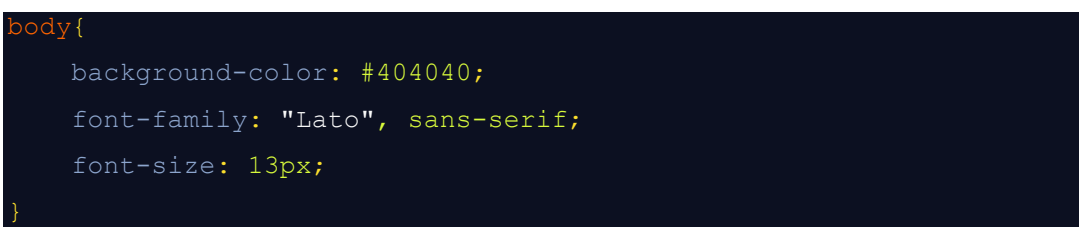

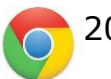

20. Odświeżmy wygląd strony w przeglądarce www ([Ryc.](#page-10-0) 9).

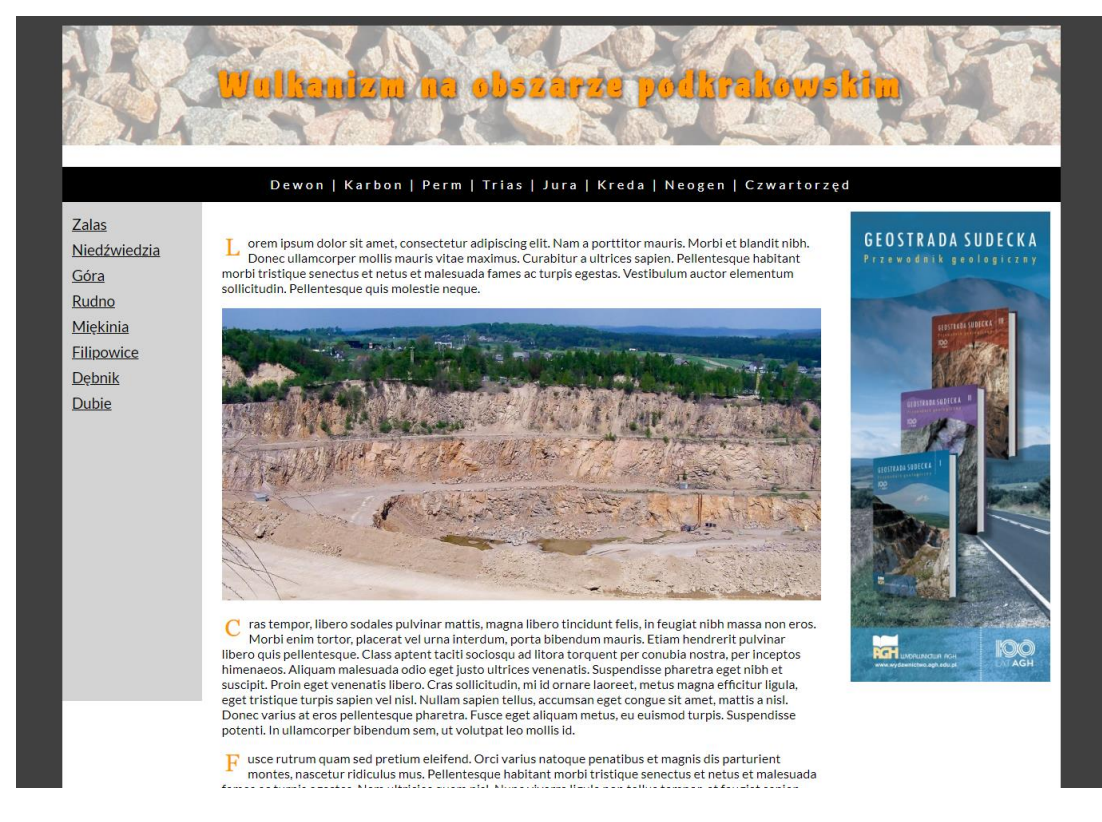

**Ryc. 9. Wygląd strony www po zmianie czcionki sekcji <body></body>**

**z Verdany na Lato**

<span id="page-10-0"></span>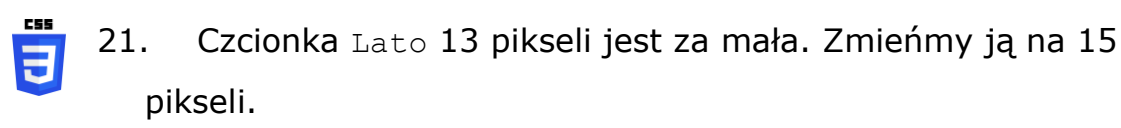

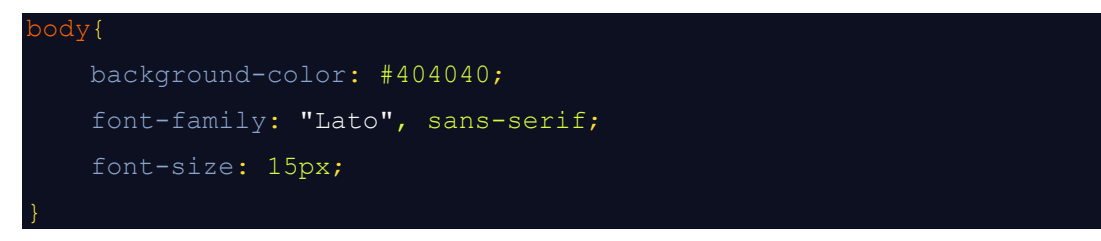

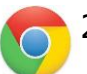

22. Odświeżmy wygląd strony w przeglądarce www ([Ryc.](#page-11-0) 10).

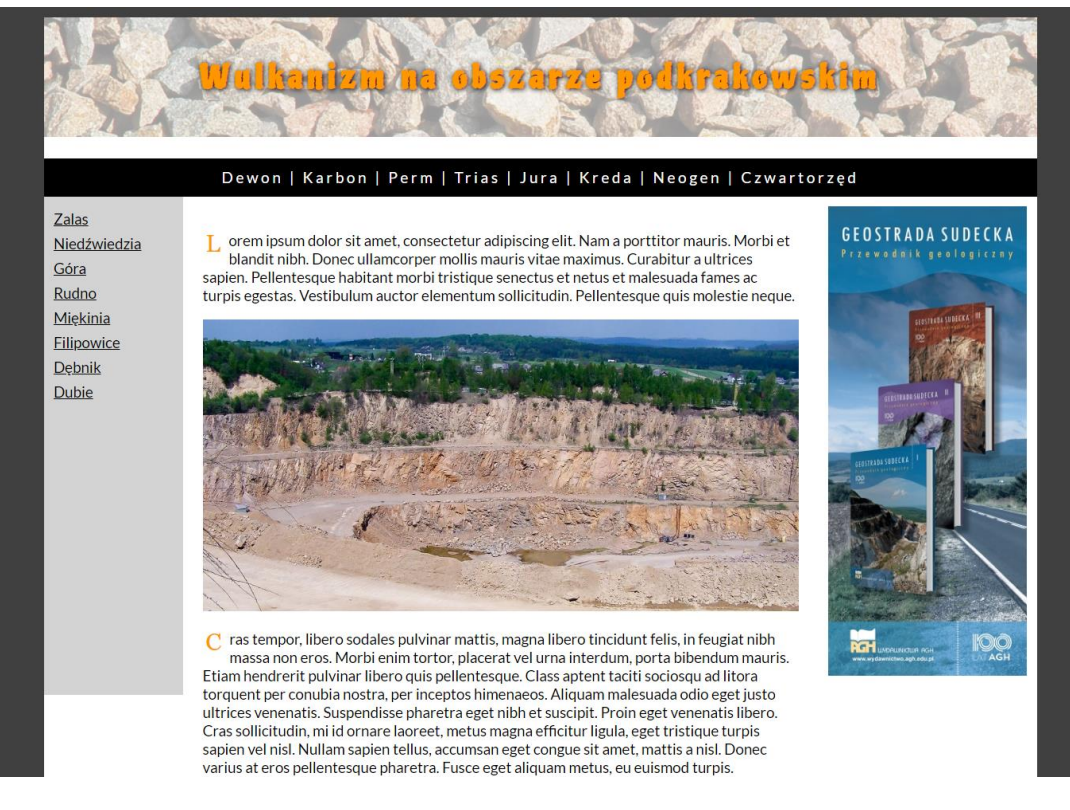

**Ryc. 10. Wygląd strony www po zmianie wielkości czcionki sekcji <body></body> na 15 pikseli**

**F** 

<span id="page-11-0"></span>23. Wiersze tekstu paragrafów z bloku content są zbyt gęste. Dodajmy do deklaracji bloku content interlinię line-height:

25px;.

**CSS** 

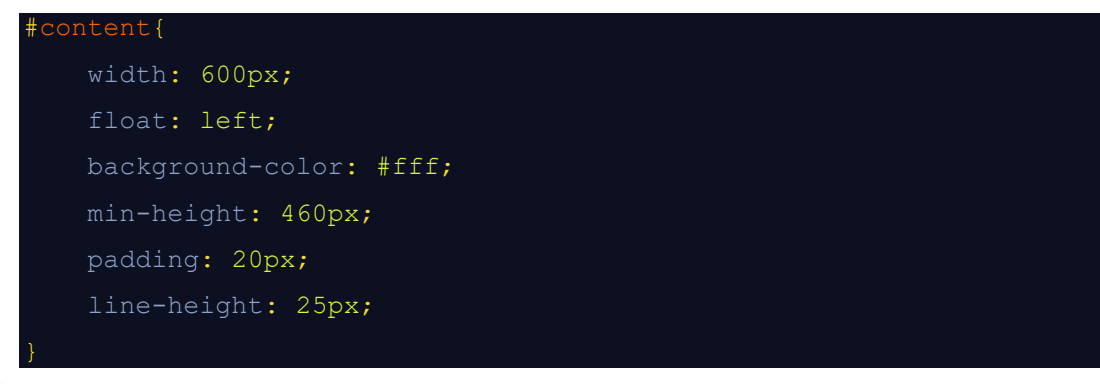

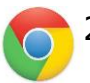

24. Odświeżmy wygląd strony w przeglądarce www ([Ryc.](#page-12-0) 11).

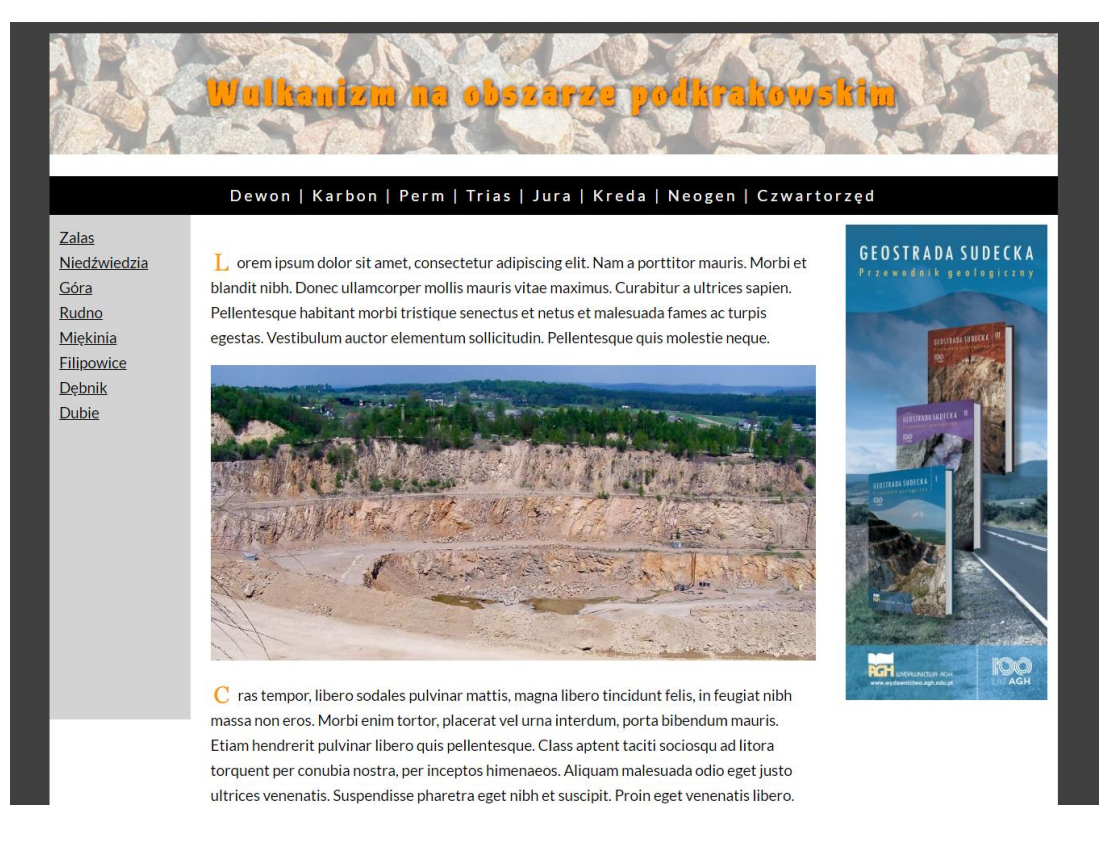

**Ryc. 11. Wygląd strony www po zmianie wielkości interlinii bloku content**

日

<span id="page-12-0"></span>25. W pliku style.css dodajmy do sekcji <br/>body></body> opis wagi czcionki: font-weight: 400; (pobraliśmy czcionkę Lato w wersjach 400 i 700).

```
body{
   background-color: #404040;
   font-family: "Lato", sans-serif;
   font-size: 15px;
   font-weight: 400;
```
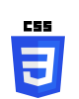

26. Zmieńmy na moment wytłuszczenie tekstu z sekcji <body></body> na 700. Zaobserwujmy zmianę w przeglądarce www po czym powróćmy do wagi 400.

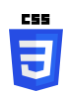

27. Zmieńmy wytłuszczenie tekstu dla <div id="nav left"> (menu lewe) na 700 -> font-weight: 700;.

```
 width: 120px;
float: left;
background-color: lightgray;
min-height: 480px;
padding: 10px;
line-height: 25px;
font-weight: 700;
```
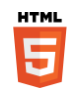

28. W pliku index.html dodajmy do bloku o id="content" nagłówek <h1></h1> i włóżmy do niego treść "ZALAS".

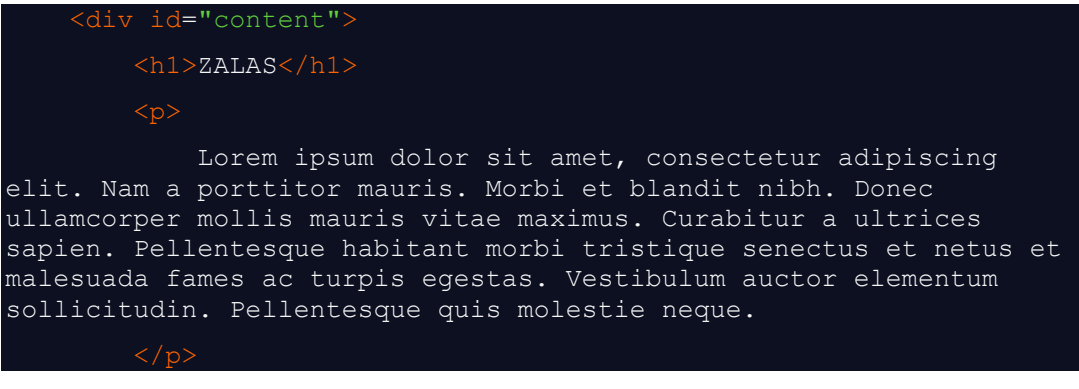

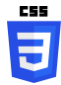

29. W pliku style.css utwórzmy deklarację dla wszystkich nagłówków <h1></h1>. Ustawmy jako czcionkę nagłówka czcionkę Piedra, dodajmy także właściwość: color: #ff9700; i ustalmy efekt cienia text-shadow: 1px 1px 5px #000;.

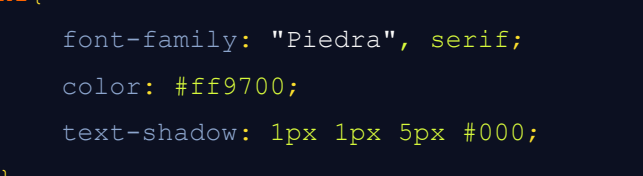

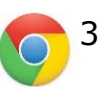

30. Odświeżmy wygląd strony w przeglądarce www ([Ryc.](#page-14-0) 12).

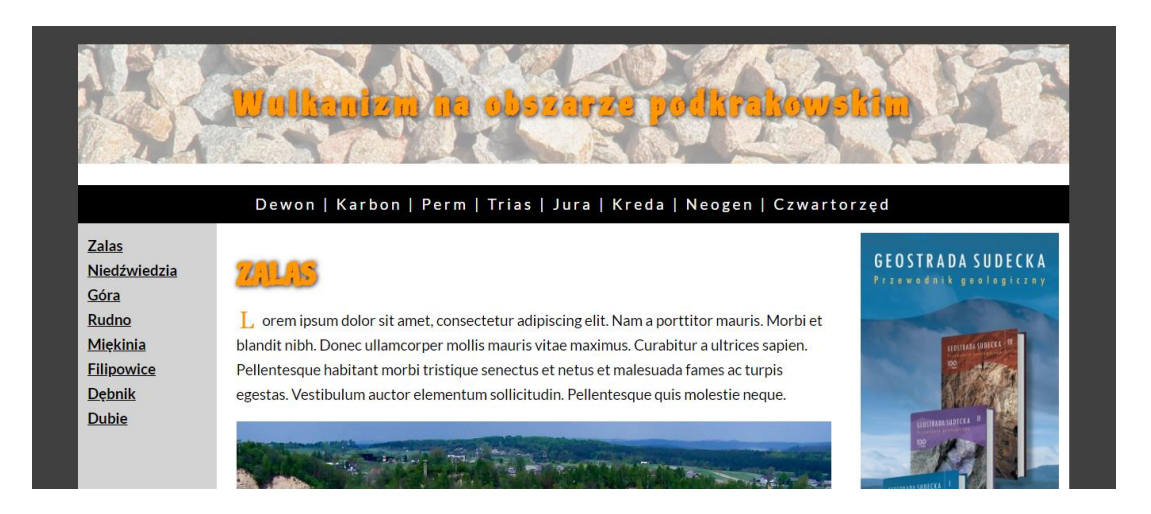

**Ryc. 12. Wygląd strony www po zmianie wagi czcionki menu lewego oraz po dodaniu i stylizacji nagłówka "Zalas"**

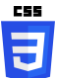

<span id="page-14-0"></span>31. Napis nagłówka jest strasznie "skompaktowany". Dodajmy 5-pikselowy rozstęp pomiędzy literami nagłówków <h1></h1>.

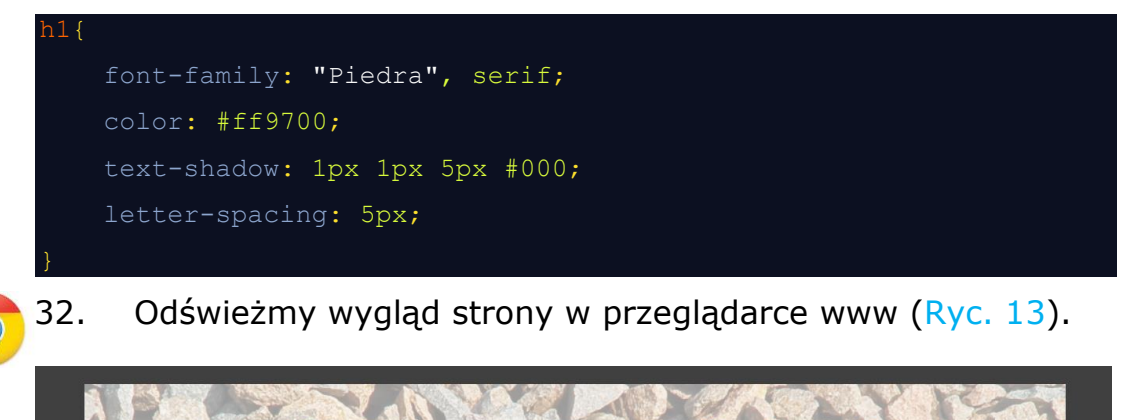

<span id="page-14-1"></span>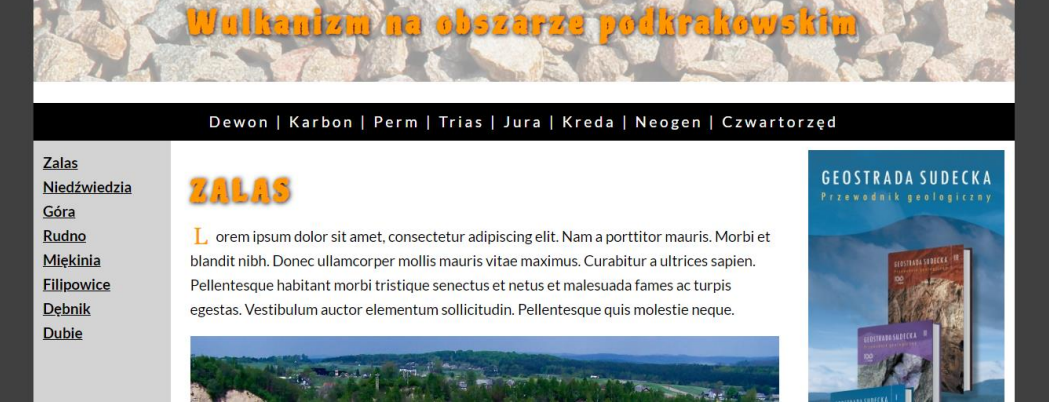

**Ryc. 13. Wygląd strony www po zmianie rozstępu pomiędzy literami nagłówków <h1></h1>**

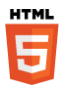

33. Zajmiemy się teraz zmianą stylizacji poziomego menu nawigacyjnego z bloku nav\_top. Linki w postaci napisów zmienimy w bloki (przyciski). W pliku index.html usuńmy znaki pipe  $\binom{n}{y}$  i spacje pomiędzy okresami geologicznymi.

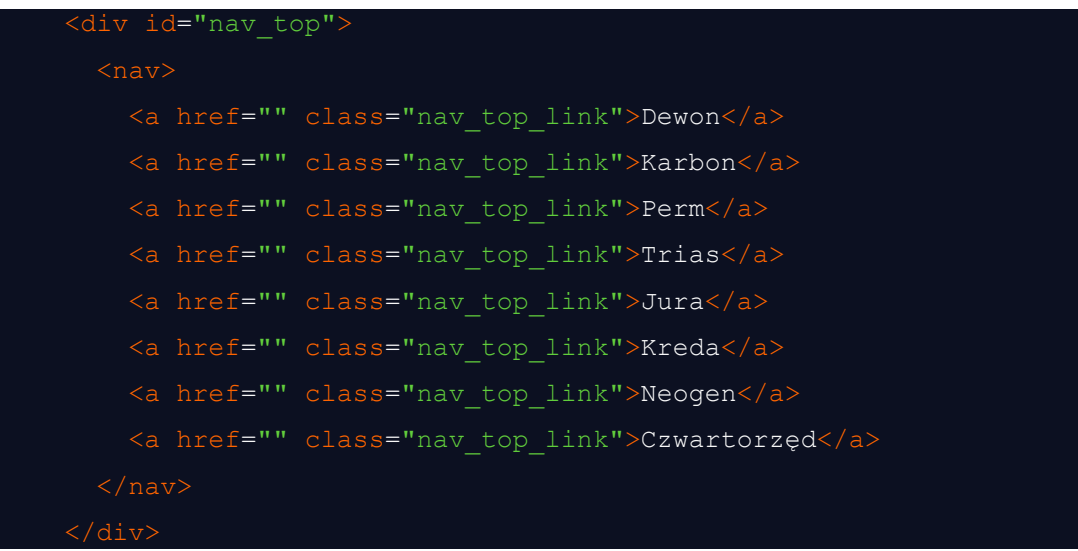

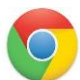

34. Odświeżmy wygląd strony w przeglądarce www ([Ryc.](#page-15-0) 14).

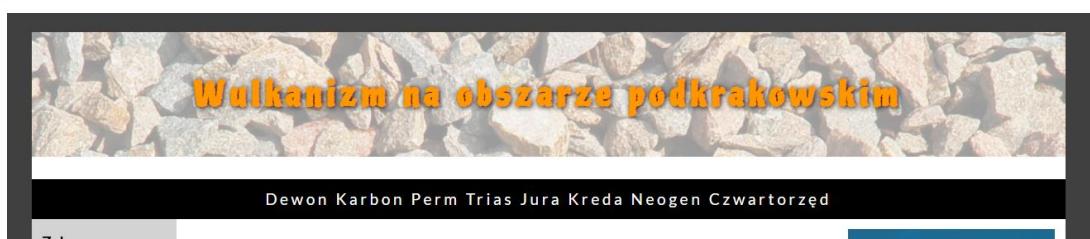

<span id="page-15-0"></span>**Ryc. 14. Wygląd strony www po usunięciu z treści bloku nav\_top znaków pipe i zbędnych spacji**

35. Każdy z linków musi być osobnym elementem blokowym. Musimy więc każdy napis "Devon", "Karbon" itd. włożyć w nowy <div></div> np. o klasie class="button\_top". Robimy to tak aby link obejmował bloki <div></div> – bo tylko wtedy cały blok (a nie tylko napis) będzie linkiem. Przy okazji usuńmy wszystkie deklaracje klas linków class="nav top link".

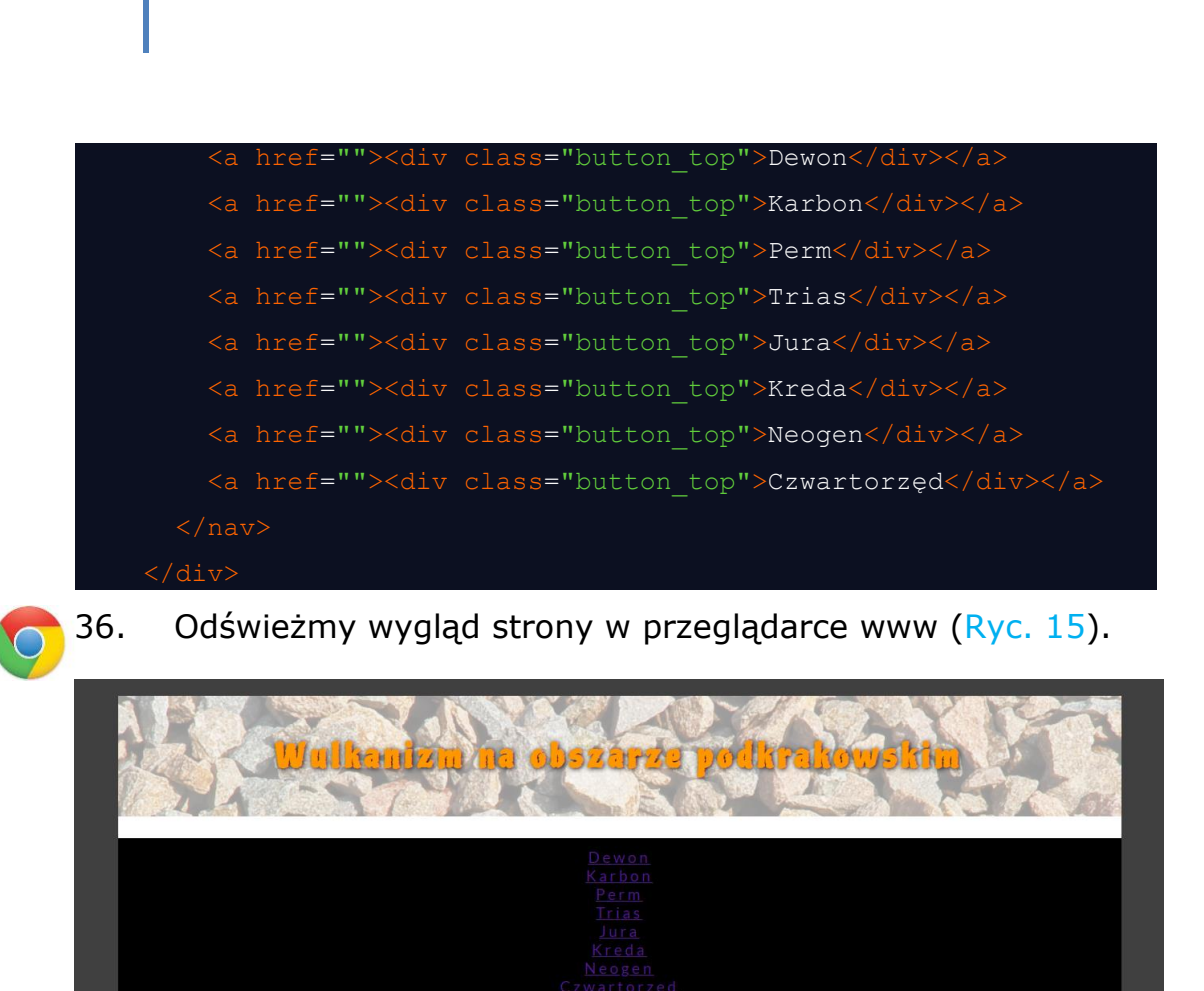

<span id="page-16-0"></span>**Ryc. 15. Wygląd strony www po dodaniu bloków przyszłych przycisków <div class="buton\_top"></div>**

Zalas

Niedźwiedzia

Zalas

37. Zgodnie z oczekiwaniami, utraciliśmy deklarację wyglądu tekstu linków, a utworzone bloki (<div

class="button\_top">...</div>) zostały przez przeglądarkę ułożone jeden pod drugim. Przyciski docelowo mają się ułożyć poziomo w jednej belce nawigacyjnej, dlatego w pliku style.css, musimy utworzyć deklarację klasy button top i musimy w niej odwrócić domyślne położenie div-ów za pomocą zapisu float: left;.

.button\_top{ float: left;

**CSS** 

**GEOSTRADA SUDECKA** 

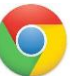

38. Odświeżmy wygląd strony w przeglądarce www ([Ryc.](#page-17-0) 16).

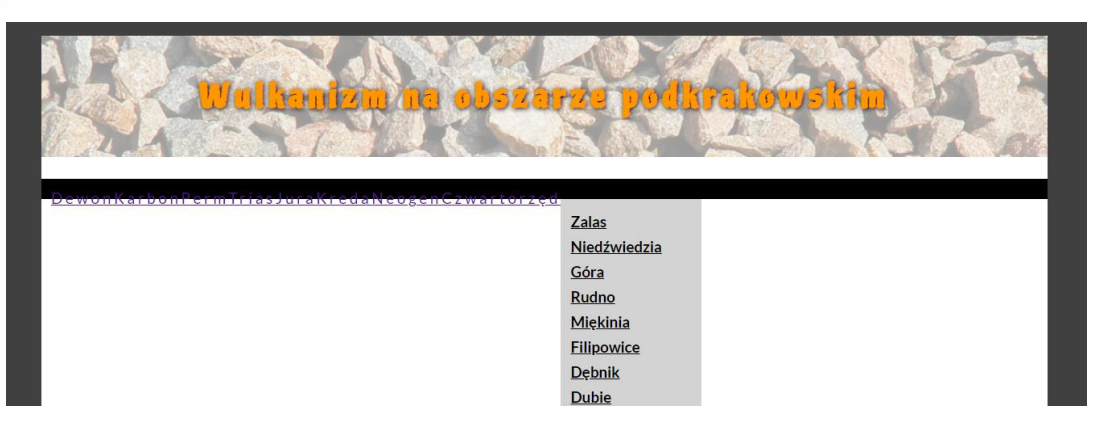

### <span id="page-17-0"></span>**Ryc. 16. Wygląd strony www po zmianie położenia bloków przyszłych przycisków <div class="buton\_top"></div> z pionowego na poziomy**

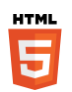

39. Jak widać (zob. [Ryc.](#page-17-0) 16) poziome ułożenie bloków  $\langle \text{div}\rangle$ class="buton\_top">...</div> spowodowało wysypanie się całej strony. Powodem jest brak odwołania zmiany ułożenia bloków po ostatnim przycisku przyszłej poziomej belki nawigacyjnej. Do pierwszego div-a, który ma się znaleźć poniżej przycisków nich musimy dodać deklarację clear: both;. Zrobimy to za pomocą sztuczki polegającej na utworzeniu po przyciskach belki nawigacyjnej, pustego bloku z deklaracją odwołującą poziome ułożenie div-ów. Wejdźmy do pliku index.html i dodajmy na końcu bloku nav top linię: <div style="clear: both;"></div>.

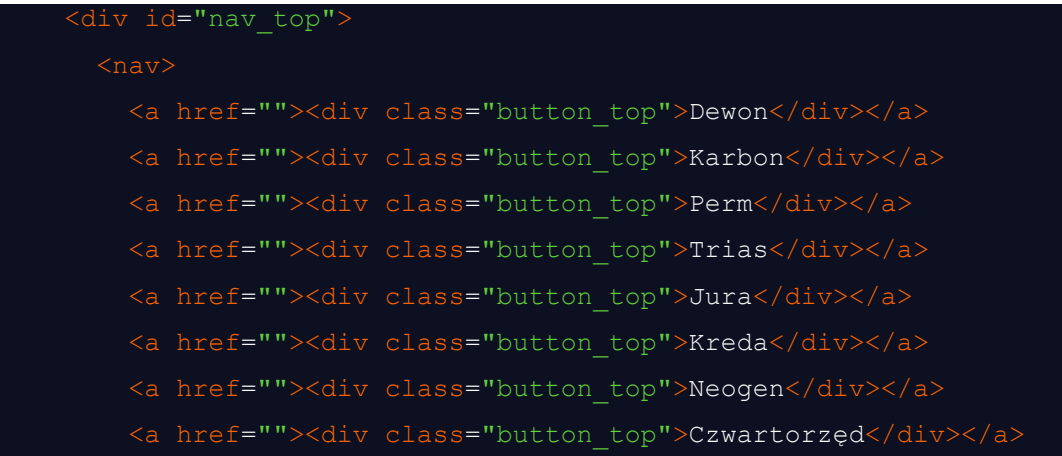

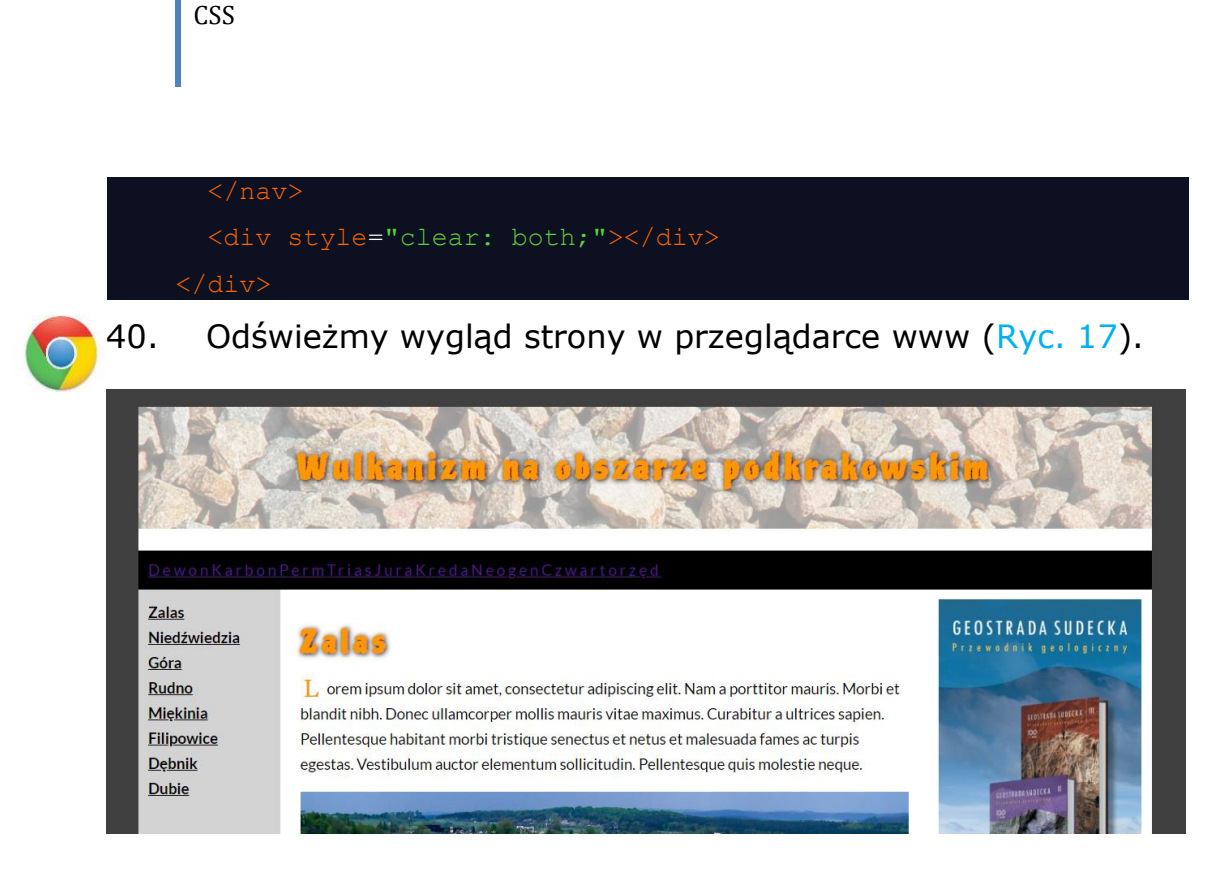

**Ryc. 17. Wygląd strony www po dodaniu pustego bloku odwołującego poziome ułożenie bloków button\_top**

<span id="page-18-0"></span>41. Zmieńmy kolor tła przyszłych przycisków button top na #ffd494.

la

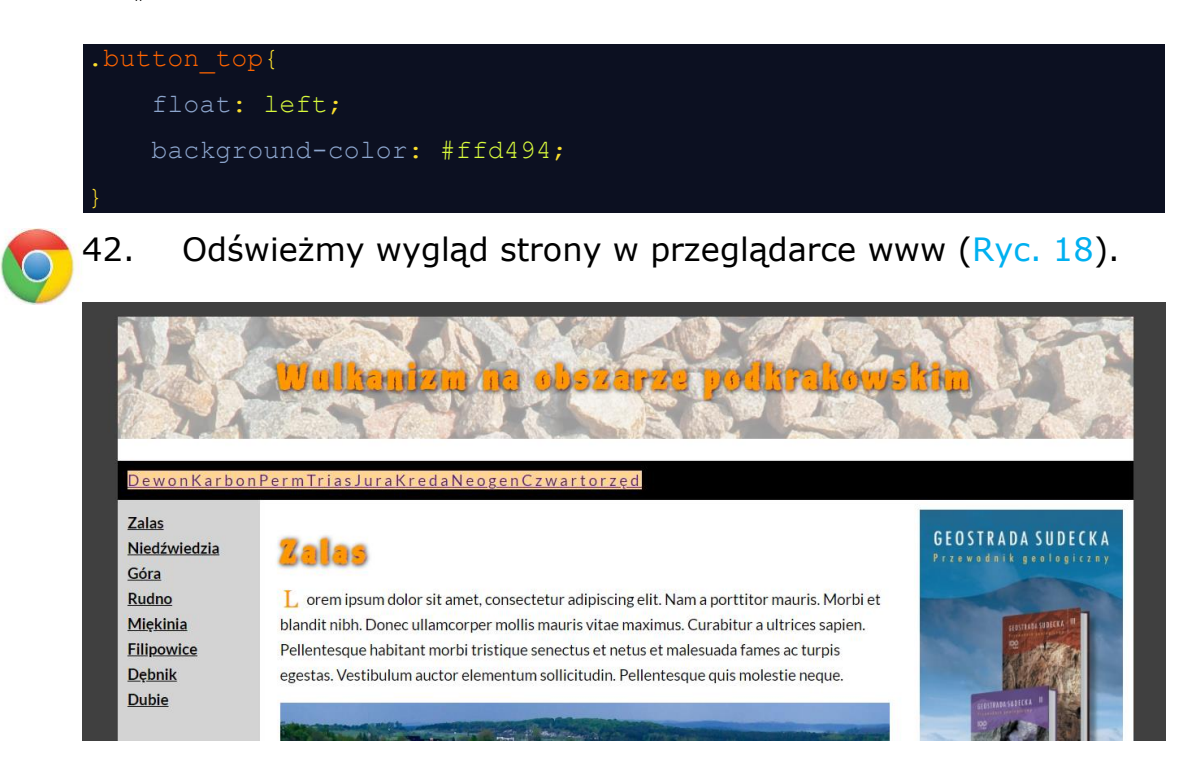

#### <span id="page-19-0"></span>**Ryc. 18. Wygląd strony www po zmianie koloru tła klasy button\_top**

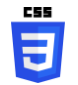

43. Aby zmienić kolor czcionki przycisków musimy z deklaracji #nav\_top przenieść (dodać) właściwość koloru czcionek color: #fff; do deklaracji klasy .button top.

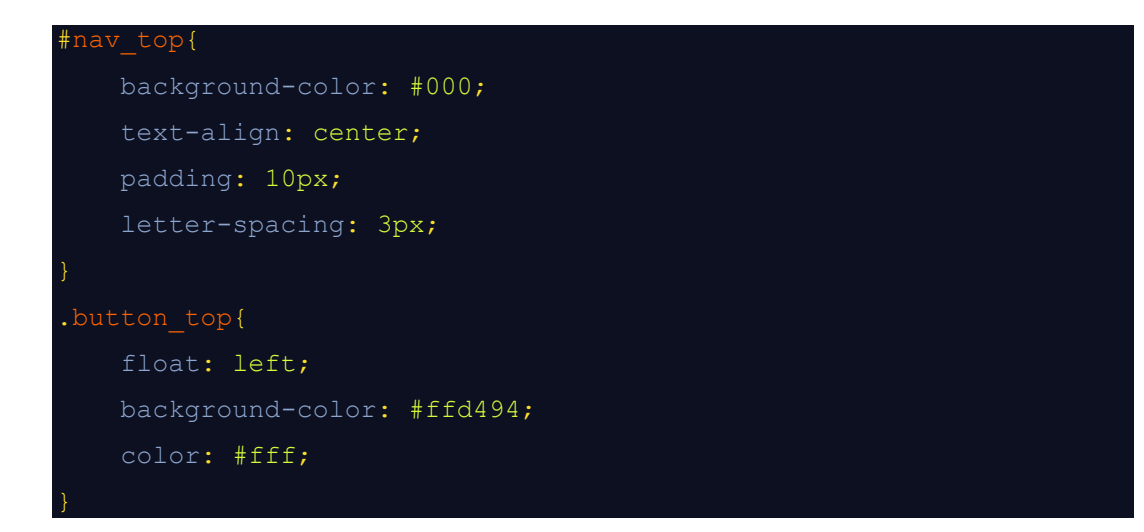

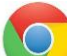

44. Odświeżmy wygląd strony w przeglądarce www ([Ryc.](#page-19-1) 19).

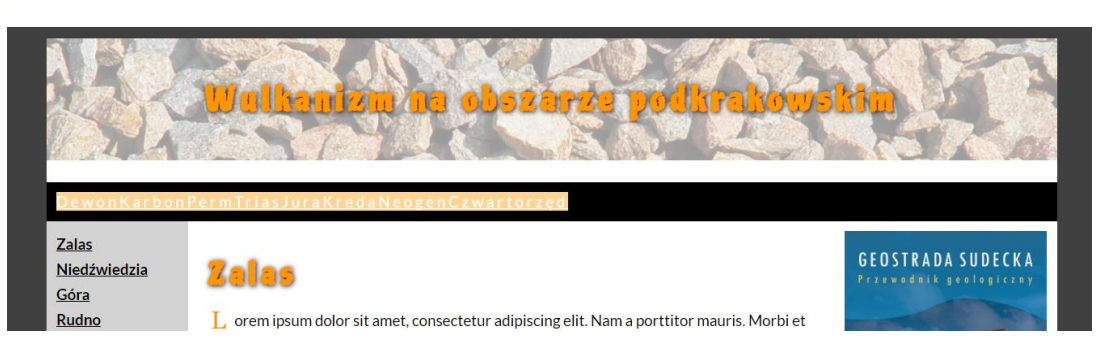

<span id="page-19-1"></span>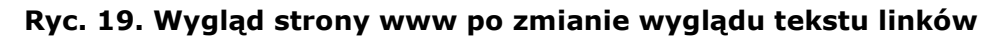

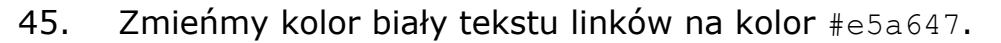

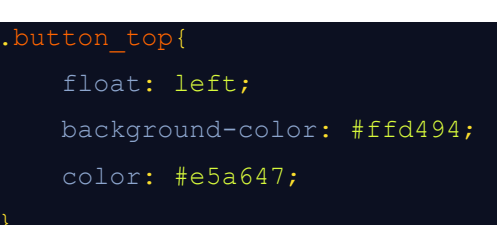

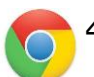

日

46. Odświeżmy wygląd strony w przeglądarce www ([Ryc.](#page-20-0) 20).

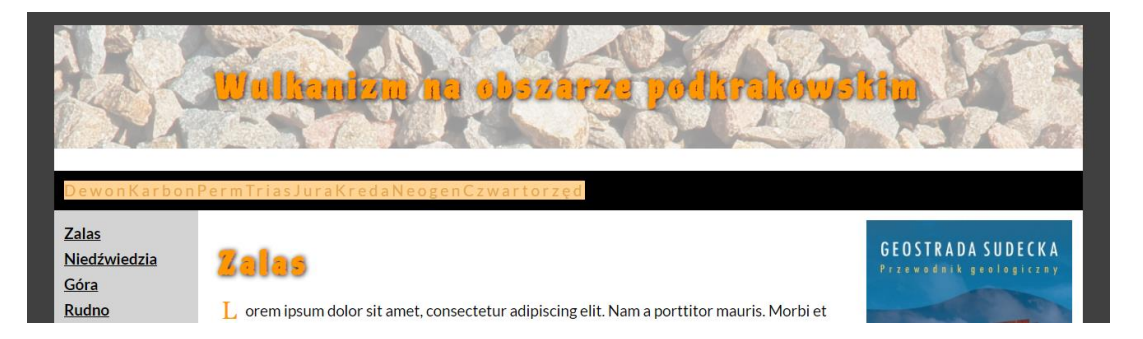

**Ryc. 20. Wygląd strony www zmianie koloru czcionki napisów**

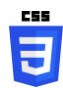

<span id="page-20-0"></span>47. Czarny blok pod spodem przycisków (nav top) nie wygląda zbyt dobrze. Zmieńmy jego kolor na #ffc56f.

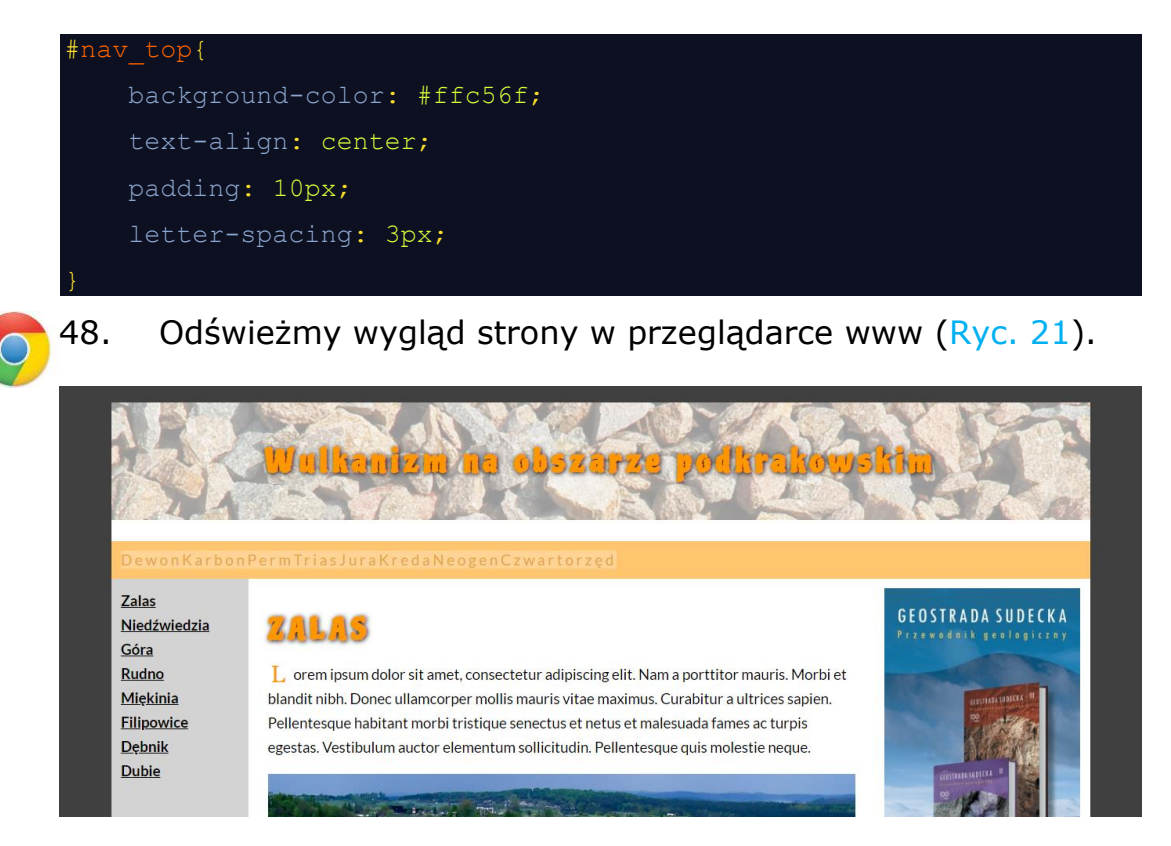

<span id="page-20-1"></span>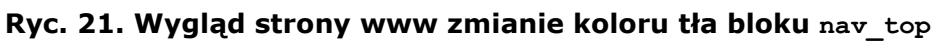

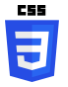

49. Usuńmy z deklaracji bloku nav top deklarację letterspacing: 3px;.

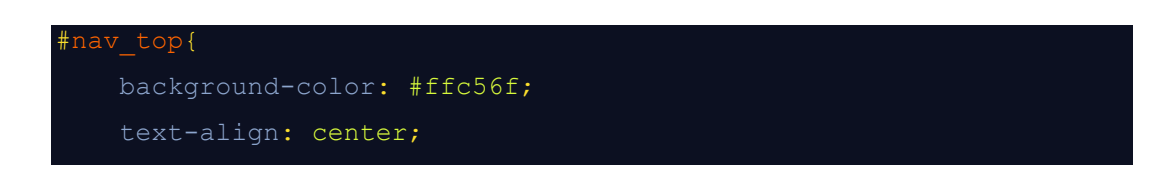

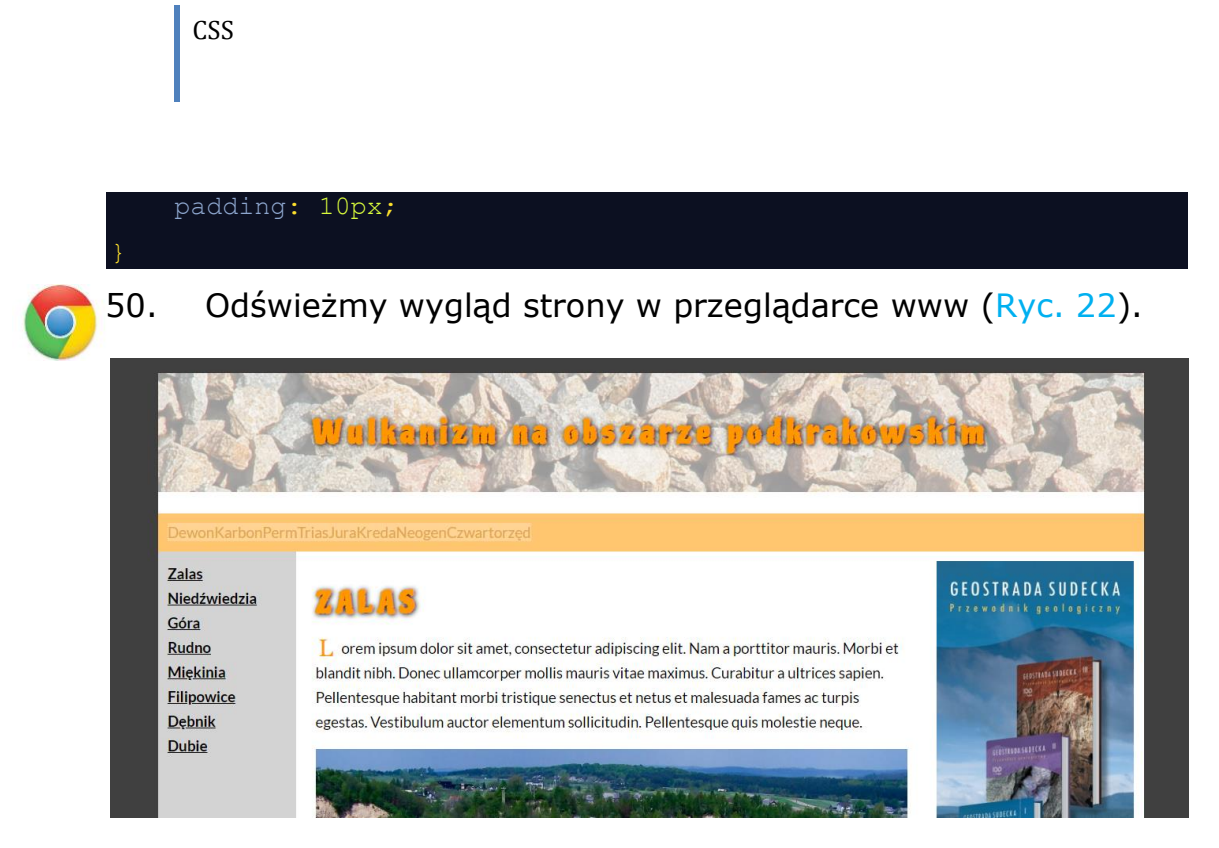

**Ryc. 22. Wygląd strony www usunięciu z deklaracji bloku nav\_top rozstępu międzyliterowego**

<span id="page-21-0"></span>51. Przenieśmy z deklaracji bloku nav top właściwość padding: 10px; do deklaracji button top.

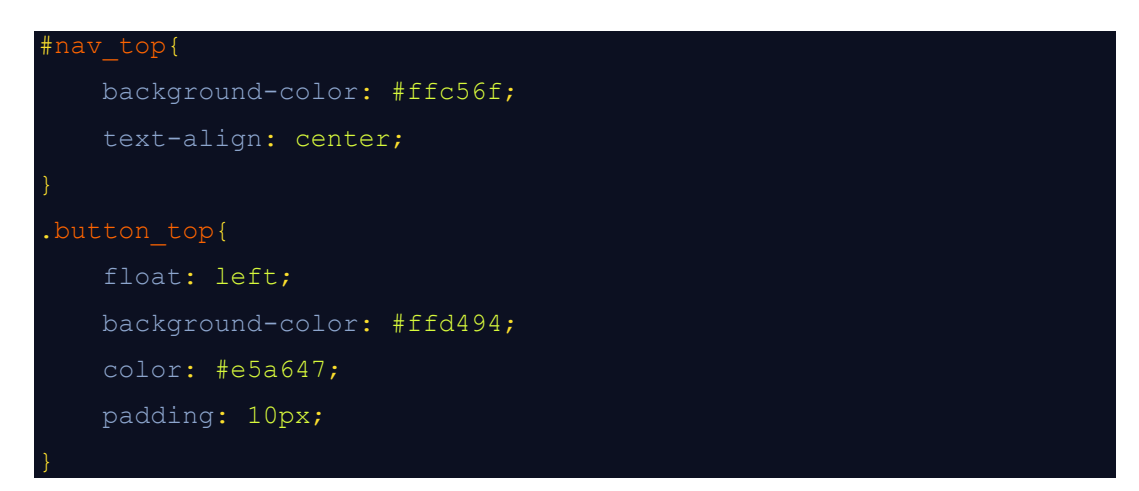

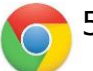

**ヨ** 

52. Odświeżmy wygląd strony w przeglądarce www ([Ryc.](#page-22-0) 23).

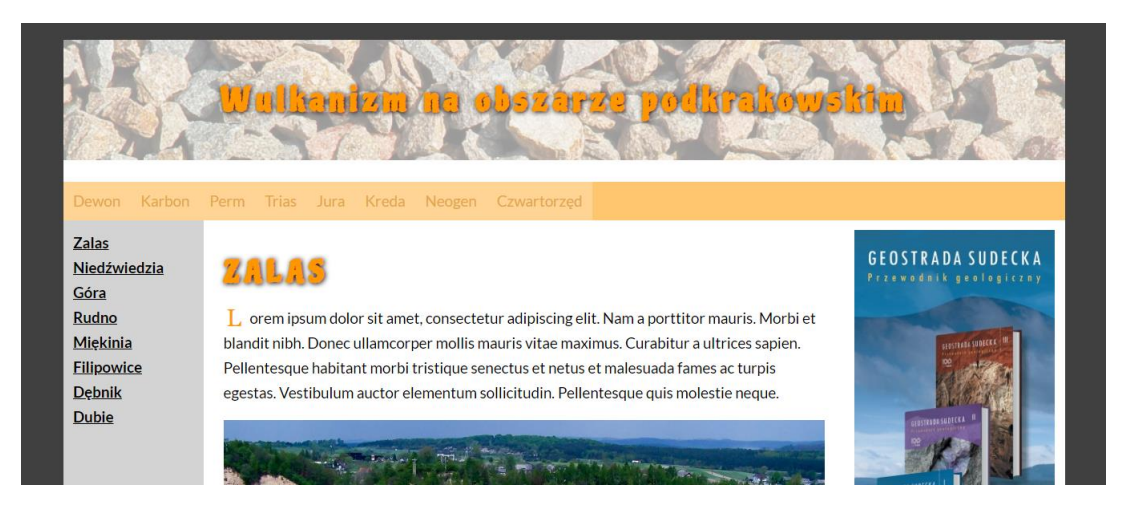

**Ryc. 23. Wygląd strony www po przeniesieniu deklaracji marginesu wewnętrznego z bloku nav\_top do bloku button\_top**

日

<span id="page-22-0"></span>53. Przyciski zaczynają jakoś wyglądać. Mają jednak różną szerokość. Nie wygląda to dobrze. Za pomocą właściwości minwidth nadajmy im jedną standardową szerokość równą 70 pikselom.

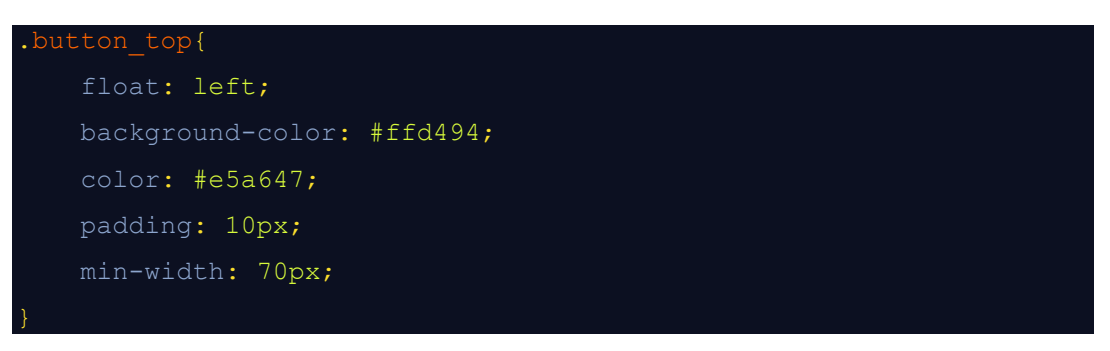

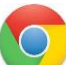

54. Odświeżmy wygląd strony w przeglądarce www ([Ryc.](#page-23-0) 24).

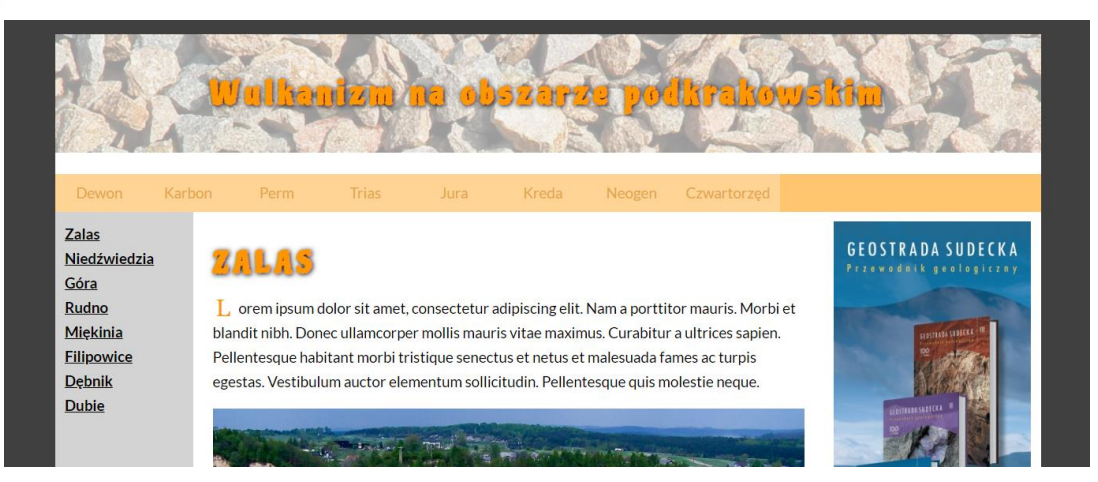

**CSS** 

### <span id="page-23-0"></span>**Ryc. 24. Wygląd strony www po zmianie szerokości bloków button\_top**

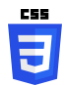

**CSS** 

55. Z prawej strony każdego przycisku dodajmy kropkowaną pionową linię. Spowoduje to ładne odseparowanie każdego przycisku.

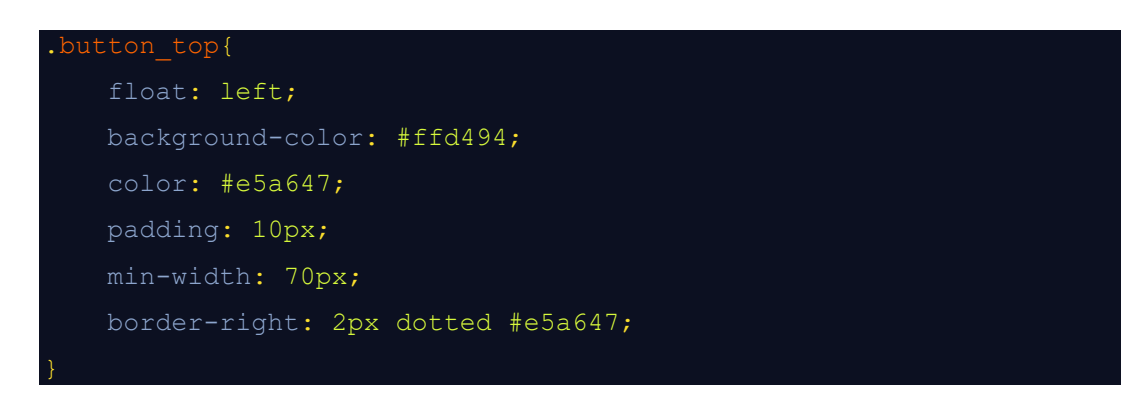

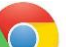

56. Odświeżmy wygląd strony w przeglądarce www ([Ryc.](#page-23-1) 25).

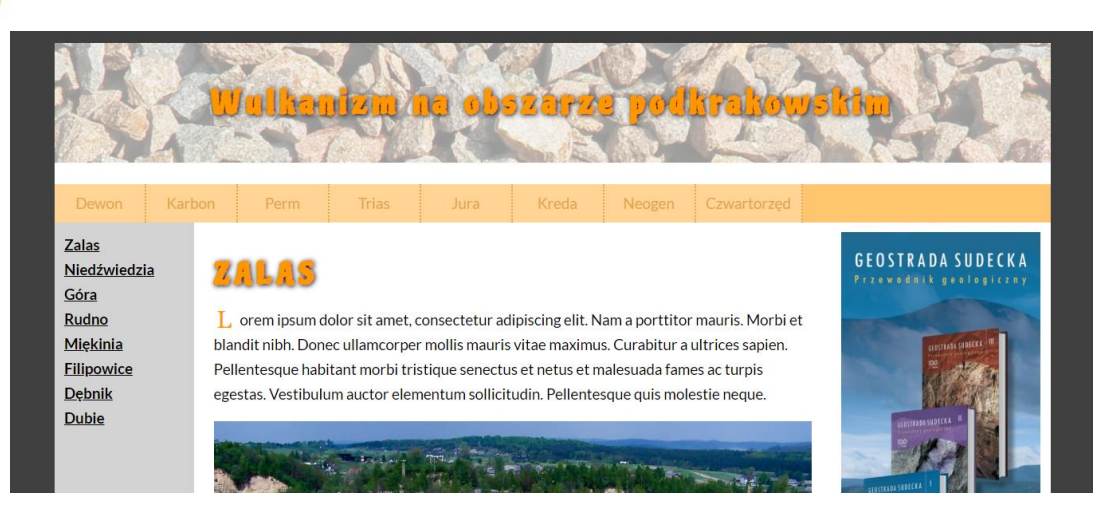

**Ryc. 25. Wygląd strony www po dodaniu z prawej strony bloków button\_top kropkowanej krawędzi**

<span id="page-23-1"></span>57. Przyszła pora na nadanie przyciskom interaktywności. Do pliku style.css dodajmy nagłówek deklaracji wyglądu pseudoklasy button top: hover. Utworzona deklaracja zdefiniuje wygląd bloku button top po najechaniu na niego kursorem myszy.

Ħ

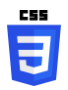

58. Zmieńmy kolor tła przycisku w stanie hover na #e5a647, kolor czcionki na #ffe5be i taki sam kolor dla linii kropkowej z prawej strony przycisku.

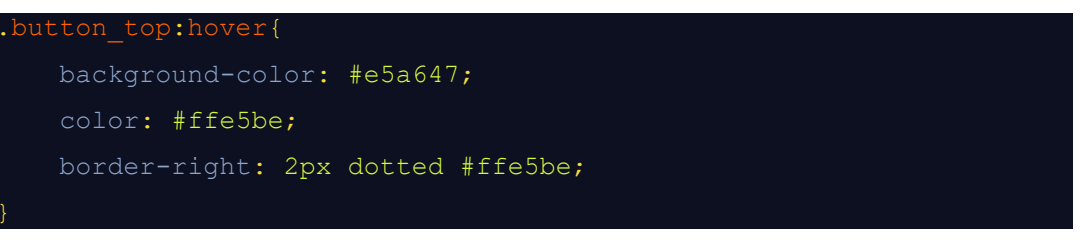

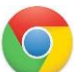

59. Odświeżmy wygląd strony w przeglądarce www [\(Ryc.](#page-24-0) 26).

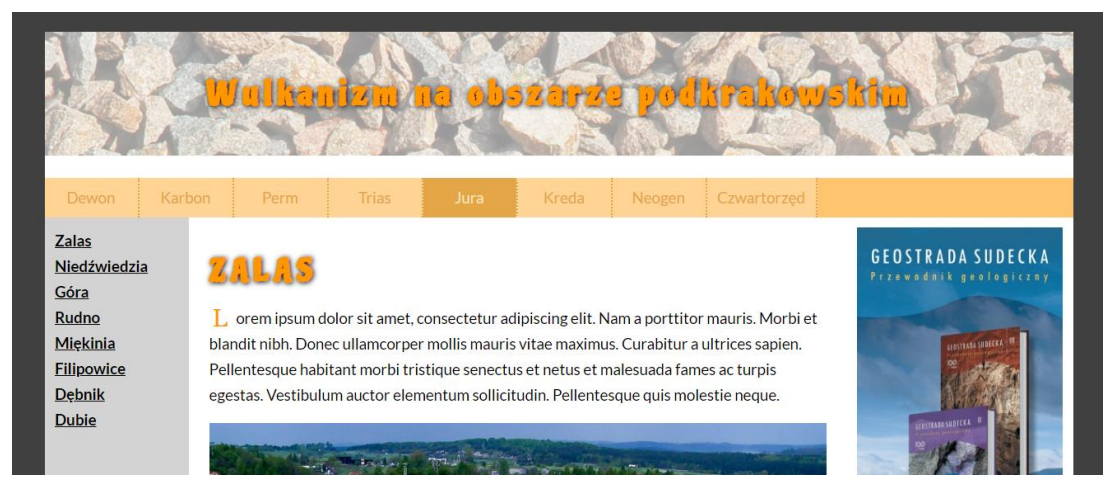

<span id="page-24-0"></span>**Ryc. 26. Wygląd strony www po dodaniu stylizacji pseudoklasy button\_top:hover**

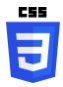

日

60. Stonujmy nieco kolor bloku nav\_top. Do jego deklaracji dodajmy przezroczystość 20% opacity: 0.8;.

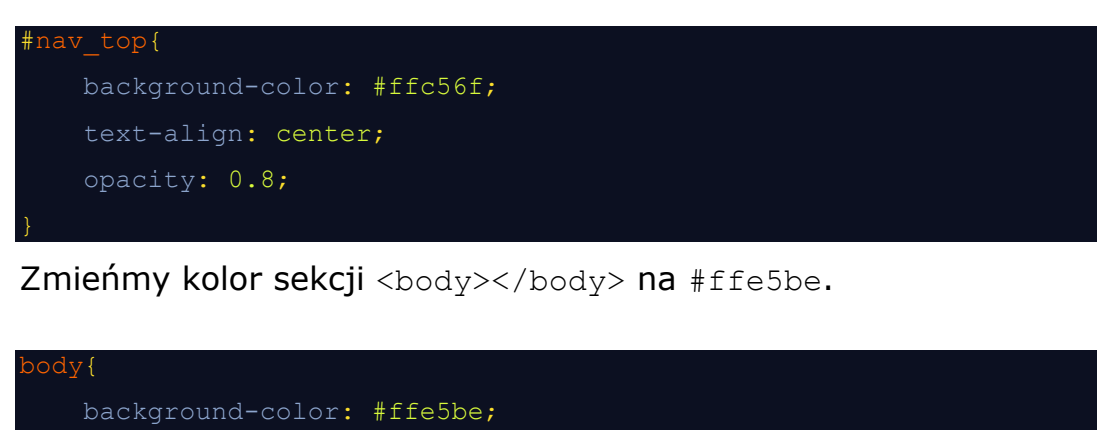

```
 font-family: "Lato", sans-serif;
```
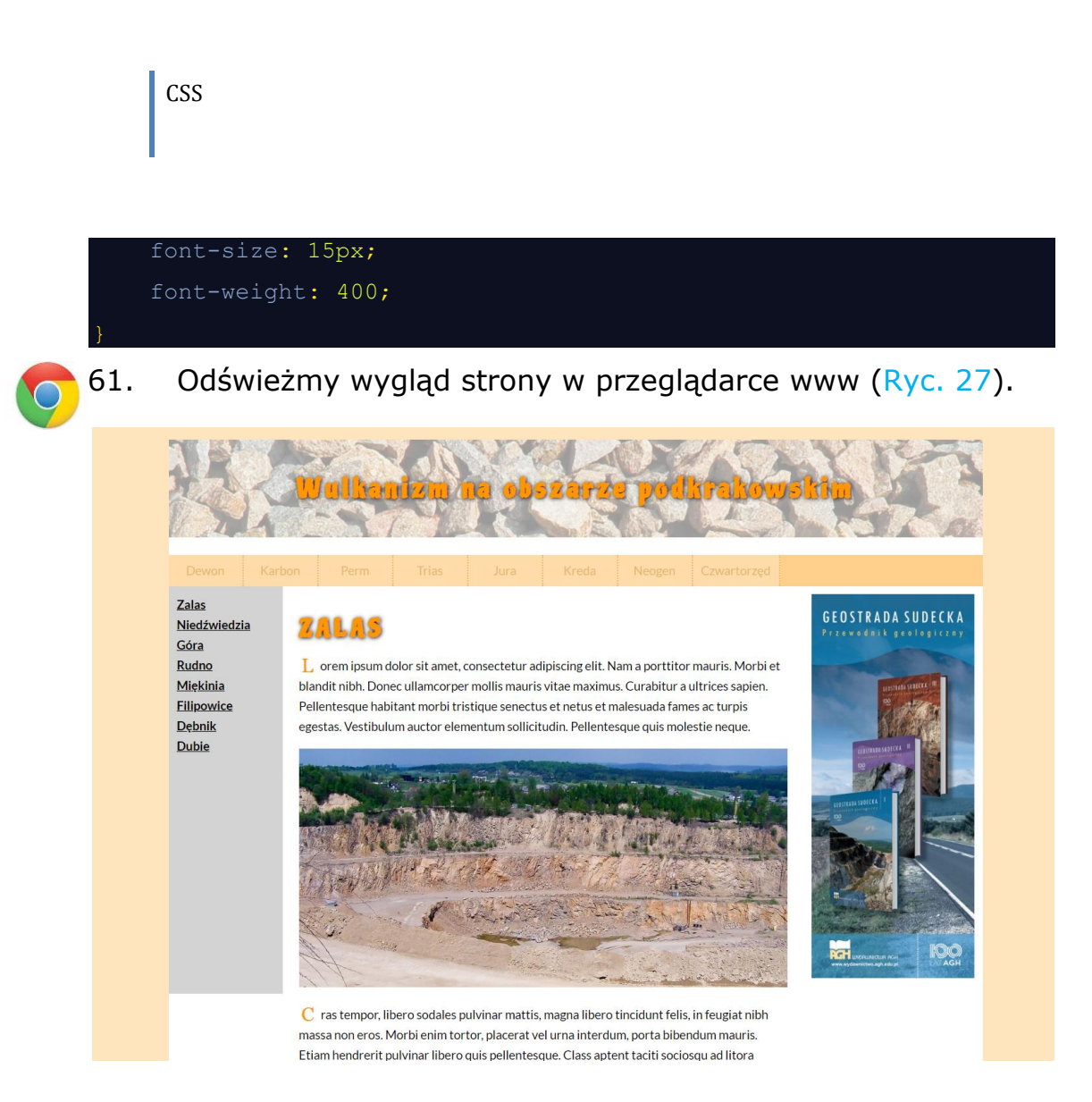

#### <span id="page-25-0"></span>**Ryc. 27. Wygląd strony www po zmianie koloru sekcji <body></body>**

ਚੌ

62. Usuńmy z pliku style.css wszystkie deklaracje dotyczące klasy linków .nav top link. Nie będą nam już do niczego potrzebne.

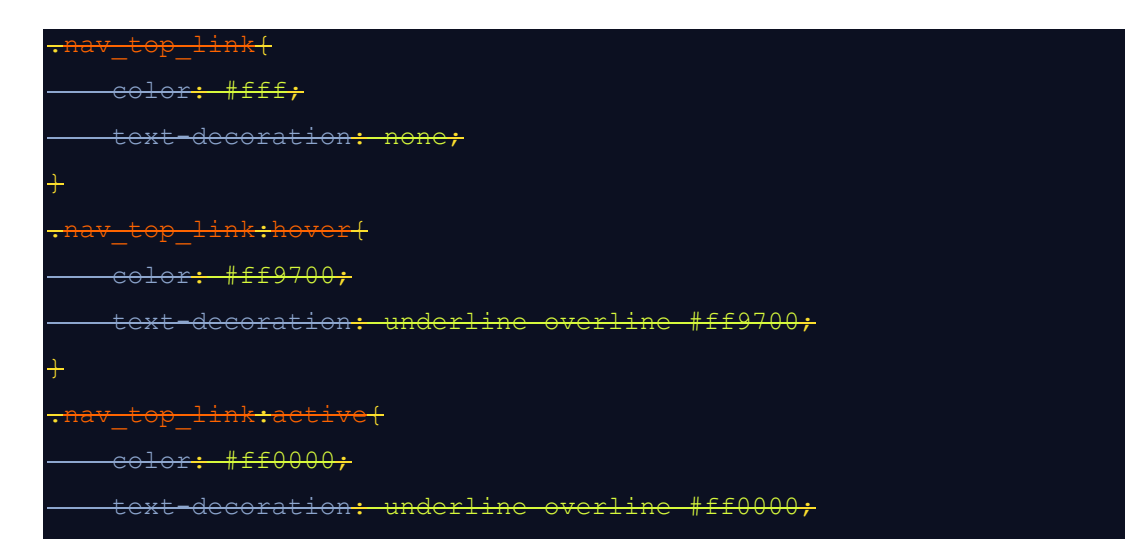

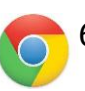

 $\rightarrow$ 

63. Dodamy teraz do strony dynamiczną mapę Google. Wejdź na stronę [Google Maps](https://www.google.pl/maps/preview) i znajdź obiekt "Kopalnia porfirów Zalas" [\(Ryc.](#page-26-0) 28).

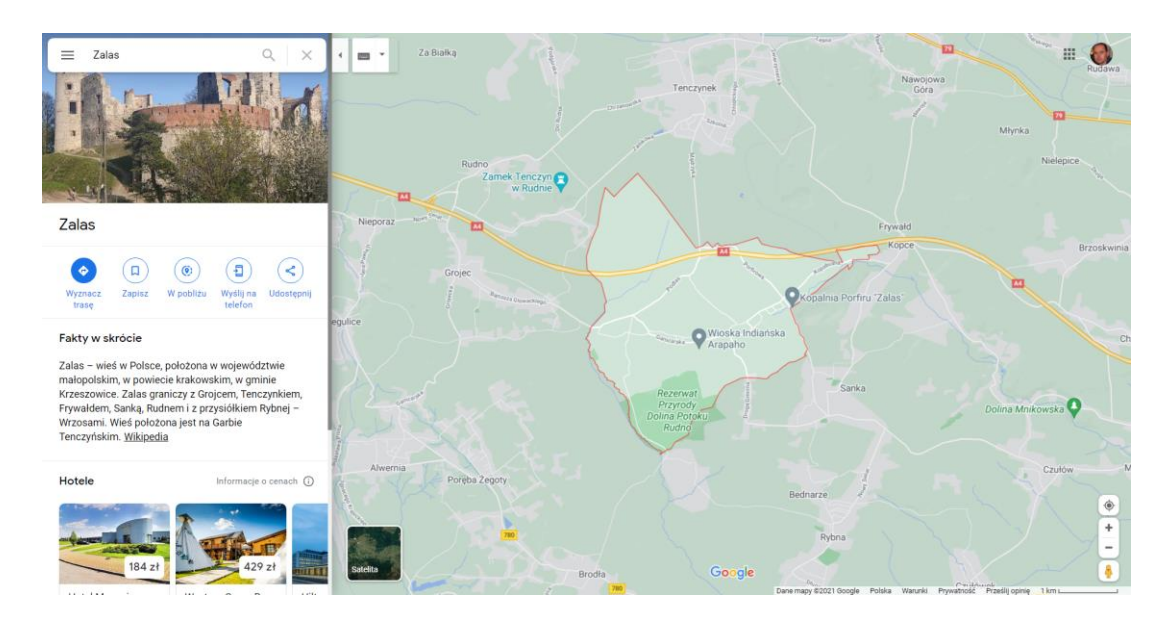

**Ryc. 28. Okolice miejscowości Zalas k. Krzeszowic na mapach Google**

<span id="page-26-0"></span>64. Przełącz widok mapy na ortofotomapę, a następnie powiększ mapę do widoku wyrobiska Kopalni porfirów w Zalasie [\(Ryc.](#page-26-1) 29).

<span id="page-26-1"></span>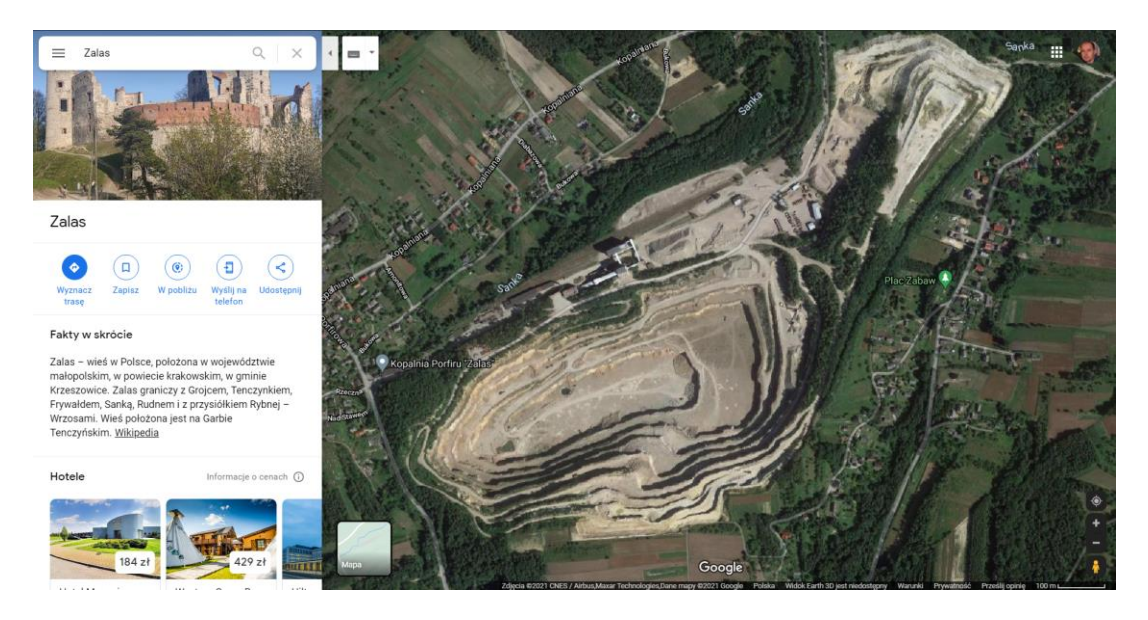

**Ryc. 29. Wyrobisko Kopalni Porfiru "Zalas" w Zalasie na ortofotomapie**

#### **Google**

65. Kliknij przycisk *Udostępnij*. Widoczny w prawej części *Panelu Roboczego*. W otwartym oknie dialogowym kliknij na zakładce *Umieszczanie mapy*. Ponownie wycentruj mapę na wyrobisku kopalni i odpowiednio ją powiększ ([Ryc.](#page-27-0) 30).

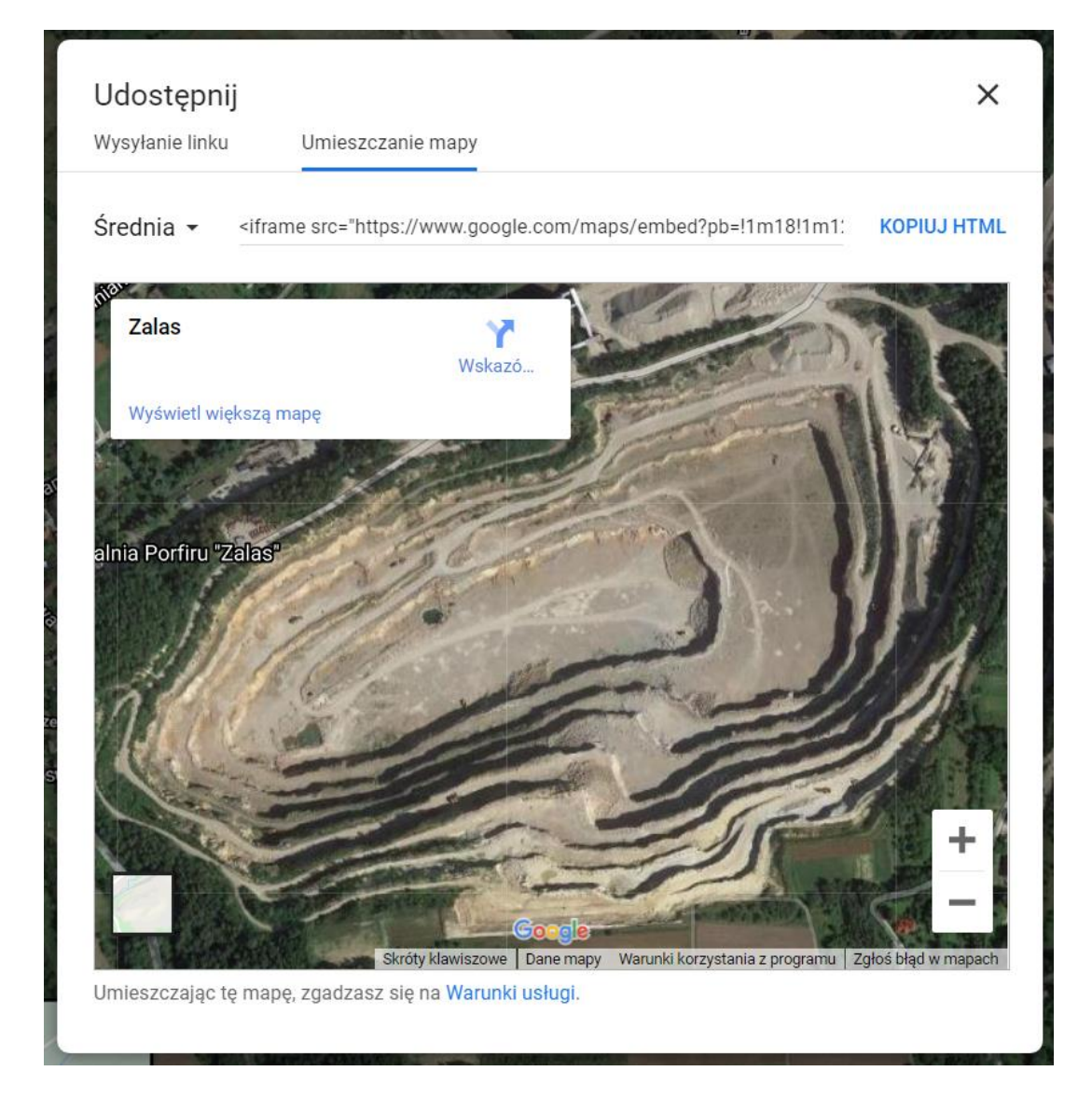

#### **Ryc. 30. Okno dialogowe** *Udostępnij* **aplikacji Google Maps**

<span id="page-27-0"></span>66. Pod menu rozwijanym *Średnia* wybierz opcję *Rozmiar niestandardowy*. Zmieńmy domyślną szerokość rozmiaru niestandardowego na 600 pikseli (tyle ile wynosi szerokość bloku content) i wysokość na 250 pikseli. Kliknij przycisk *Kopiuj HTML* [\(Ryc.](#page-28-0) 31).

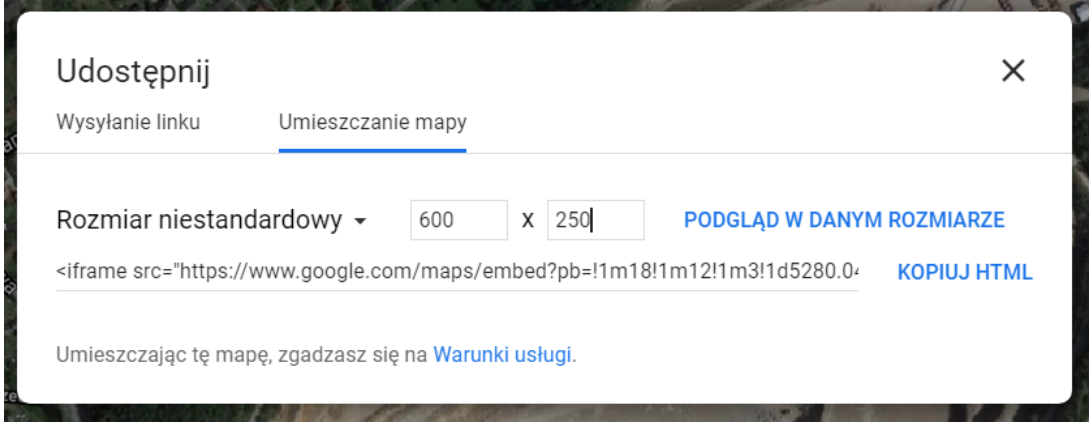

<span id="page-28-0"></span>**Ryc. 31. Okno dialogowe** *Rozmiaru niestandardowy* **aplikacji Google Maps**

**HTML** 67. Przejdź do edycji pliku index.html. Pomiędzy drugi i trzeci 5 paragraf bloku content wklej wygenerowany kod wstawiający na strony www dynamiczne mapy Google.

68. Odświeżmy wygląd strony w przeglądarce www ([Ryc.](#page-29-0) 32).

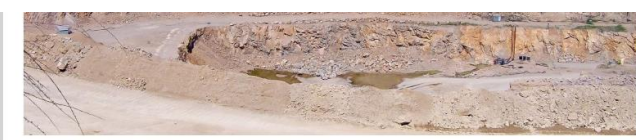

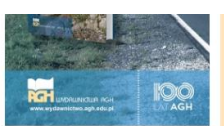

 $\mathbf C$  ras tempor, libero sodales pulvinar mattis, magna libero tincidunt felis, in feugiat nibh massa non eros. Morbi enim tortor, placerat vel urna interdum, porta bibendum mauris. Etiam bendrerit pulvinar libero quis pelleptesque. Class aptent taciti sociosqui ad litora torquent per conubia nostra, per inceptos himenaeos. Aliquam malesuada odio eget justo ultrices venenatis. Suspendisse pharetra eget nibh et suscipit. Proin eget venenatis libero. Cras sollicitudin, mi id ornare laoreet, metus magna efficitur ligula, eget tristique turpis sapien vel nisl. Nullam sapien tellus, accumsan eget congue sit amet, mattis a nisl. Donec varius at eros pellentesque pharetra. Fusce eget aliquam metus, eu euismod turpis. Suspendisse potenti. In ullamcorper bibendum sem, ut volutpat leo mollis id.

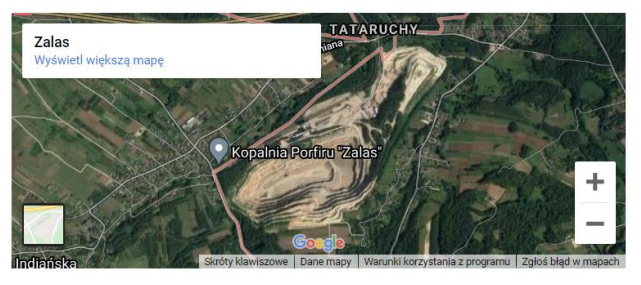

 $\mathbf F$  usce rutrum quam sed pretium eleifend. Orci varius natoque penatibus et magnis dis parturient montes, nascetur ridiculus mus. Pellentesque habitant morbi tristique senectus et netus et malesuada fames ac turpis egestas. Nam ultricies quam nisl. Nunc viverra ligula non tellus tempor, et feugiat sapien tristique. Fusce sed ante eget dui euismod condimentum non

<span id="page-29-0"></span>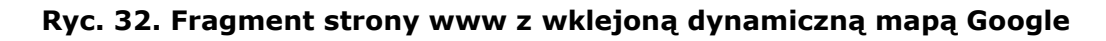

69. Wyjustujmy teksty w bloku content, dodajmy do jego właściwości deklarację: text-align: justify;.

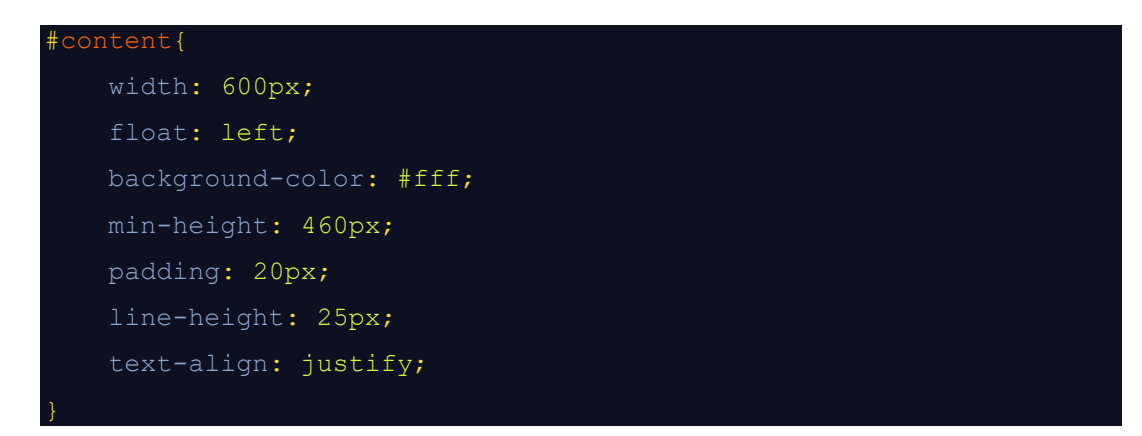

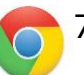

日

70. Odświeżmy wygląd strony w przeglądarce www ([Ryc.](#page-30-0) 33).

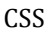

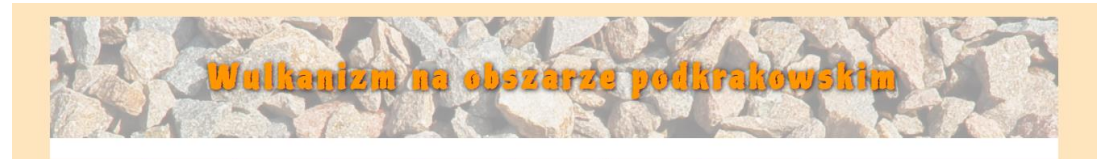

#### Zalas Niedźwiedzia Góra Rudno Miękinia Filipowice Dębnik Dubie

ZALAS

L orem ipsum dolor sit amet, consectetur adipiscing elit. Nam a porttitor mauris. Morbi et blandit nibh. Donec ullamcorper mollis mauris vitae maximus. Curabitur a ultrices sapien. Pellentesque habitant morbi tristique senectus et netus et malesuada fames ac turpis egestas. Vestibulum auctor elementum sollicitudin. Pellentesque quis molestie neque.

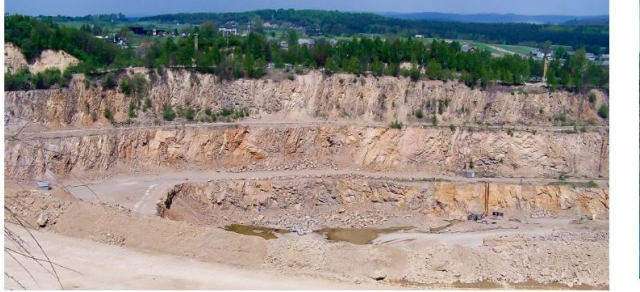

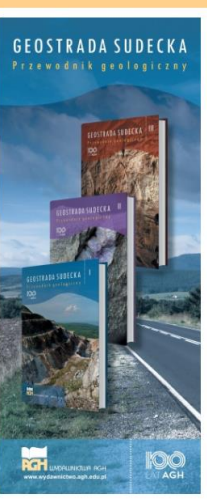

 $C$  ras tempor, libero sodales pulvinar mattis, magna libero tincidunt felis, in feugiat nibh massa non eros. Morbi enim tortor, placerat vel urna interdum, porta bibendum mauris. Etiam hendrerit pulvinar libero quis pellentesque. Class aptent taciti sociosqu ad litora

#### <span id="page-30-0"></span>**Ryc. 33. Wygląd strony www po wyjustowaniu treści bloku content**

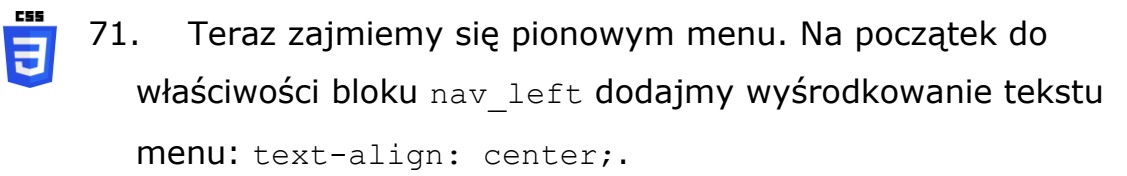

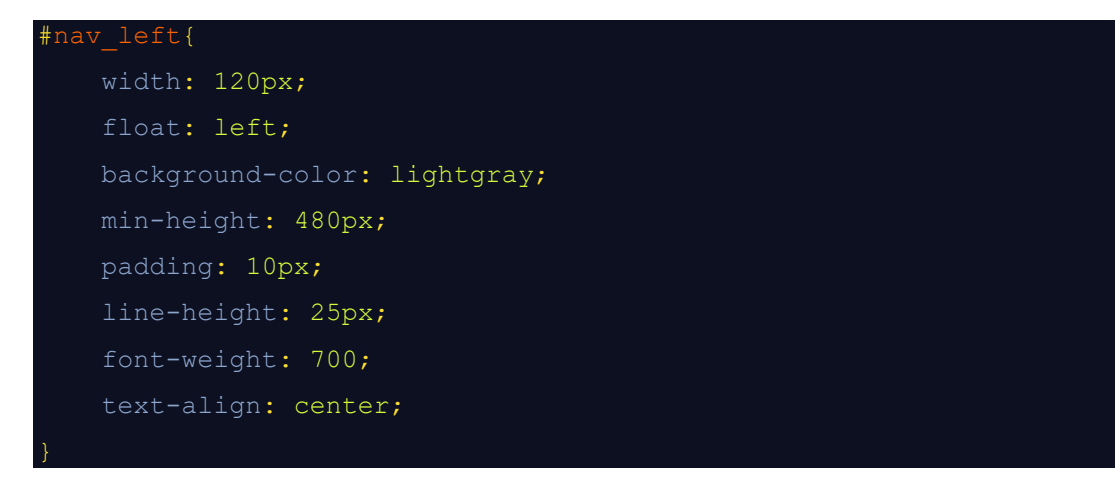

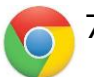

72. Odświeżmy wygląd strony w przeglądarce www ([Ryc.](#page-31-0) 34).

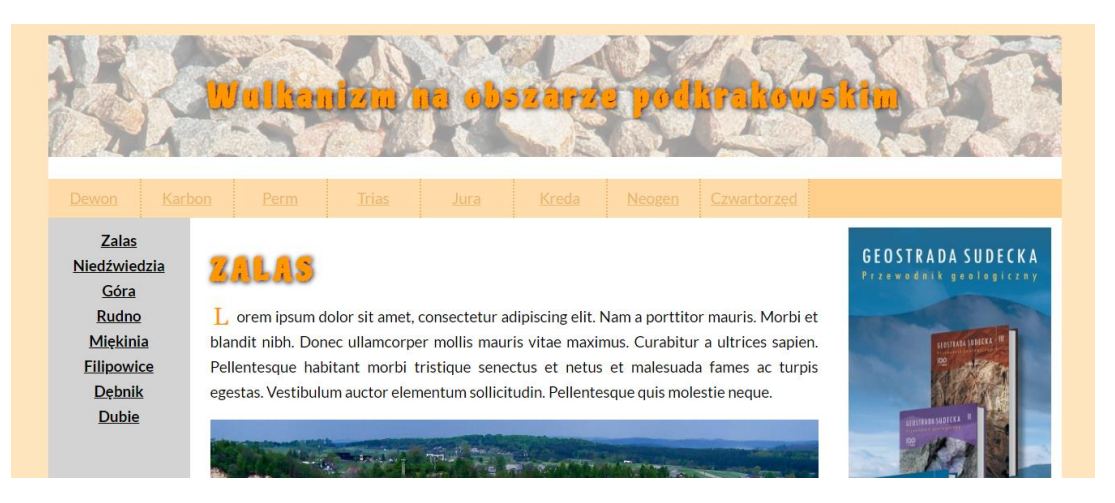

**Ryc. 34. Wygląd strony www po wyśrodkowaniu treści bloku nav\_left**

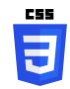

<span id="page-31-0"></span>73. Zmieńmy kolor tła bloku o identyfikatorze nav left na #fff oraz nadajmy tłu przezroczystość opacity: 0.8;. Zmieńmy minimalną wysokość tego bloku na min-height: 1180px;. Na koniec prawy bok bloku wystylizujmy na 2-pikselową kropkowaną linię (**UWAGA**! Te 2 piksele musimy odjąć od szerokości tego diva – szerokość bloku będzie teraz  $118px$ ).

```
 width: 118px;
float: left;
background-color: #fff;
min-height: 1180px;
padding: 10px;
line-height: 25px;
font-weight: 700;
text-align: center;
opacity: 0.8;
border-right: 2px dotted #e5a647;
```
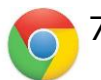

74. Odświeżmy wygląd strony w przeglądarce www ([Ryc.](#page-32-0) 35).

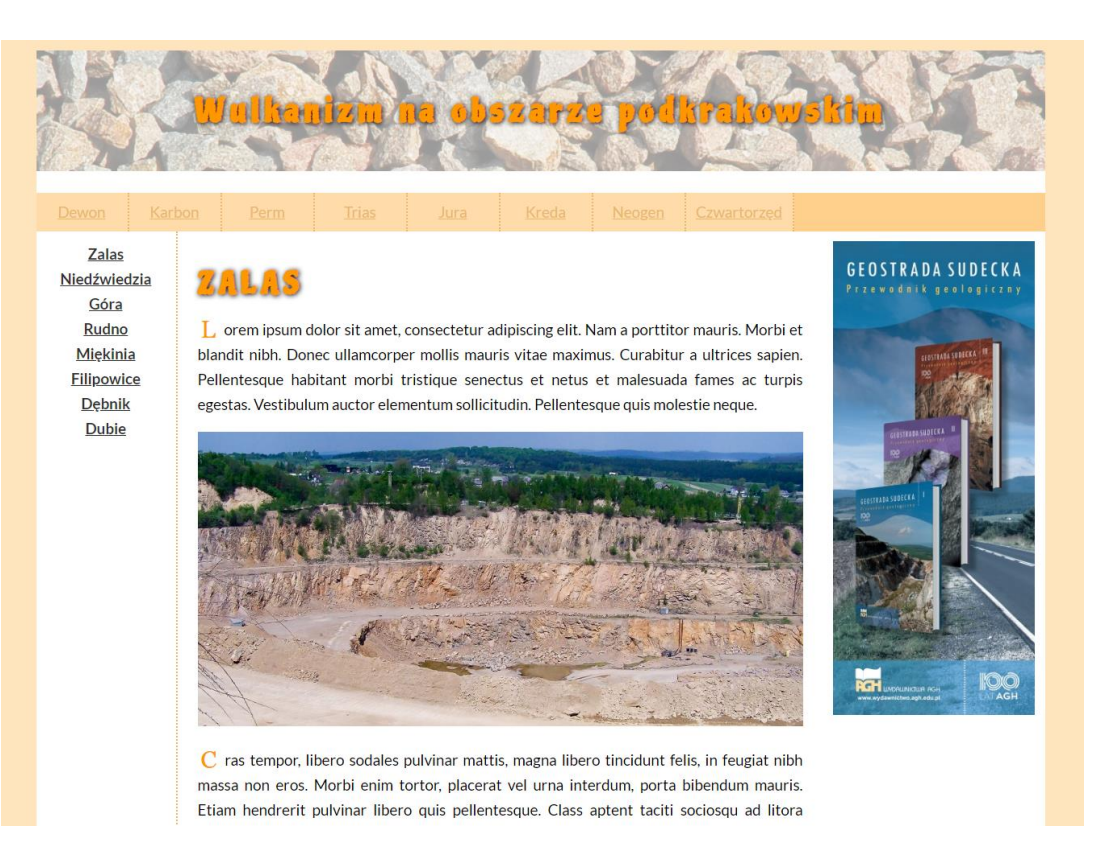

**Ryc. 35. Wygląd strony www po modyfikacjach bloku nav\_left**

5

**CSS** 

<span id="page-32-0"></span>75. Teraz musimy tylko wystylizować przyciski linków menu lewego. Przejdźmy do edycji pliku index.html. Usuńmy z bloku nav\_left wszystkie tagi <br> i dodajmy do poszczególnych opcji nowy blok <div class="button\_left">…</div>. Tak jak poprzednio, zwróćmy uwagę aby te bloki objąć tagami linków  $\langle$ a $>\langle$ /a $\rangle$ .

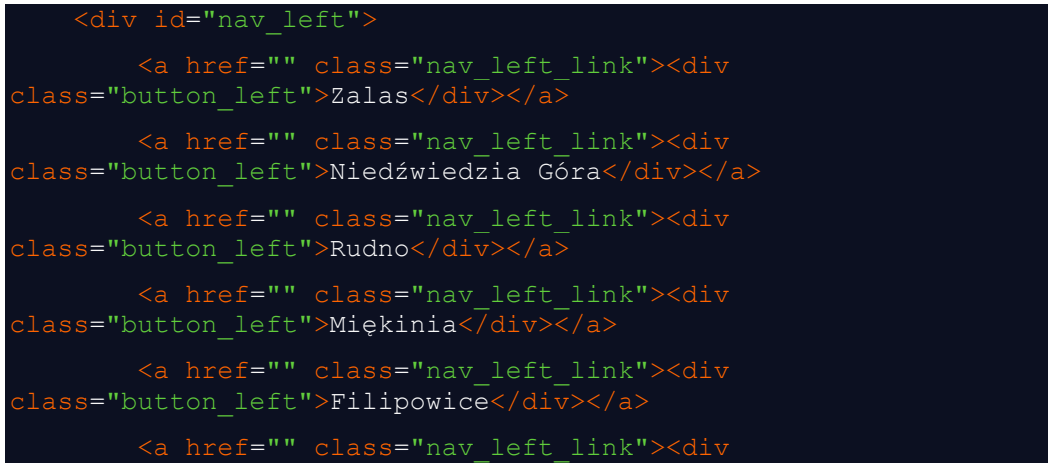

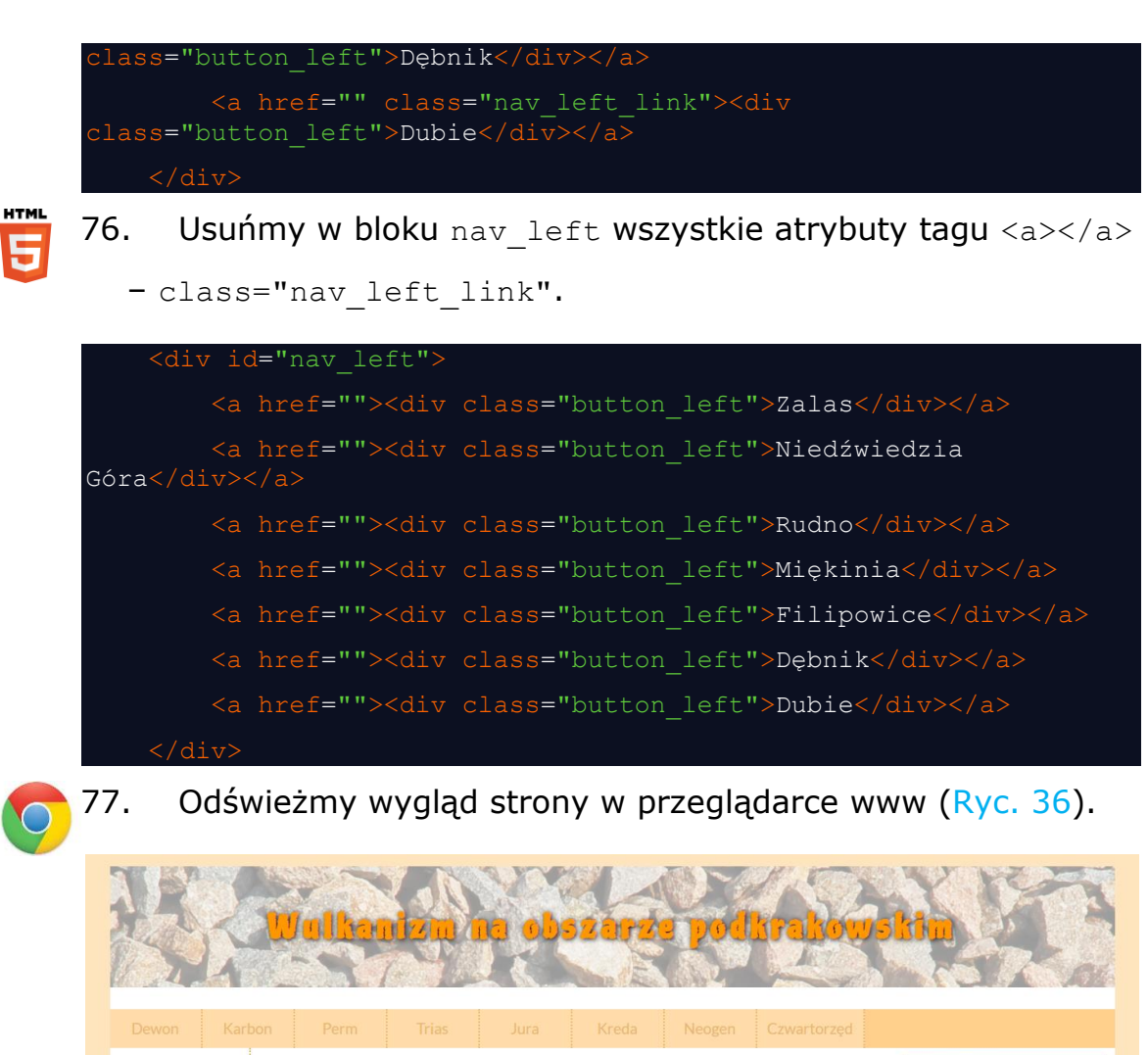

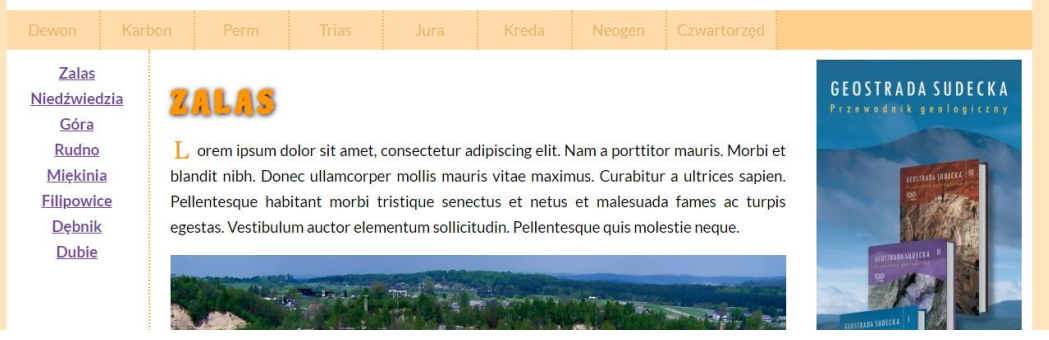

<span id="page-33-0"></span>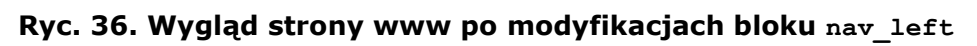

78. Utwórzmy w pliku style.css klasę .button left

i pseudoklasę.button left:hover.

日

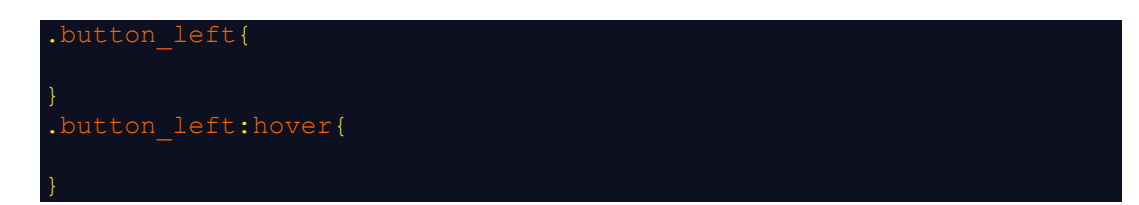

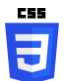

#### 79. Przenieśmy właściwości:

- color: #000;
- font-size: 15px;

z deklaracji #nav left link do .button left oraz

• font-weight: 700;

z deklaracji #nav left do .button left.

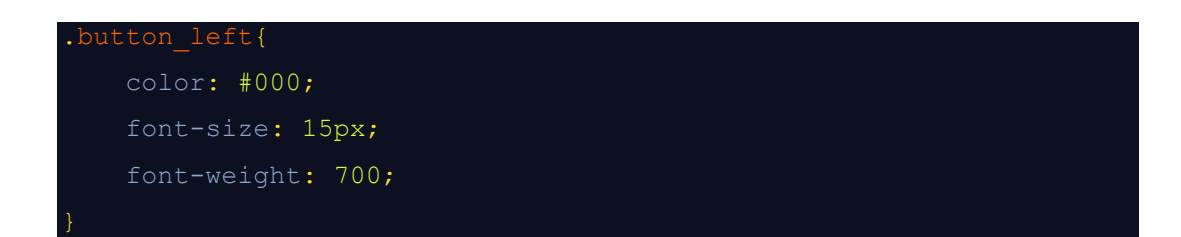

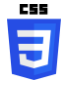

80. Do klasy .button left dodajmy właściwości:

- min-height: 25px;
- padding: 10px;

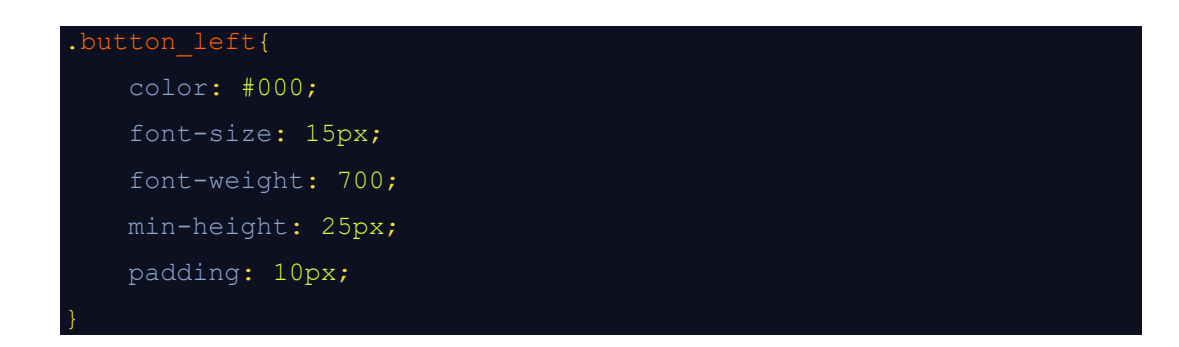

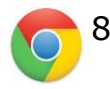

81. Odświeżmy wygląd strony w przeglądarce www ([Ryc.](#page-35-0) 37).

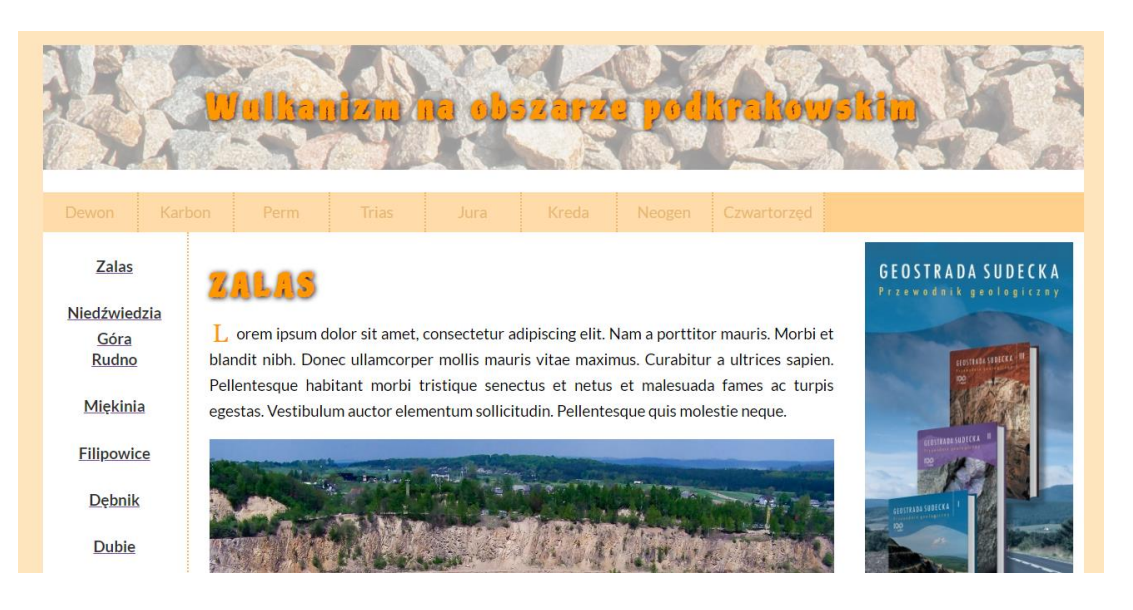

**Ryc. 37. Wygląd strony www po modyfikacjach bloków klasy .button\_left**

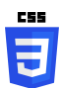

<span id="page-35-0"></span>82. Napis linku "Niedźwiedzia Góra" nie mieści się w jednym wierszu dlatego zmieńmy szerokość <div id="nav\_left"></div> o 30 pikseli. Teraz szerokość tego bloku będzie wynosiła 148 pikseli (118+30). Te dodatkowe 30 pikseli musimy odjąć od szerokości bloku content. Teraz będzie miał on szerokość 570 pikseli.

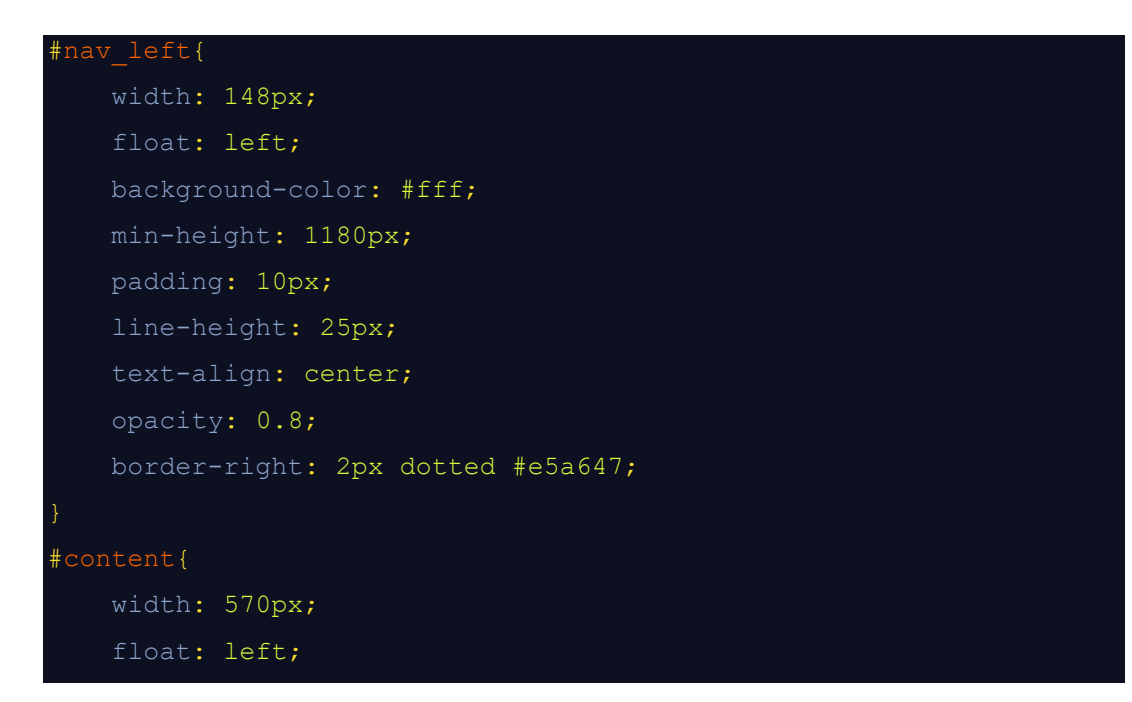

```
 background-color: #fff;
min-height: 460px;
padding: 20px;
line-height: 25px;
text-align: justify;
```
83. Odświeżmy wygląd strony w przeglądarce www ([Ryc.](#page-36-0) 38).

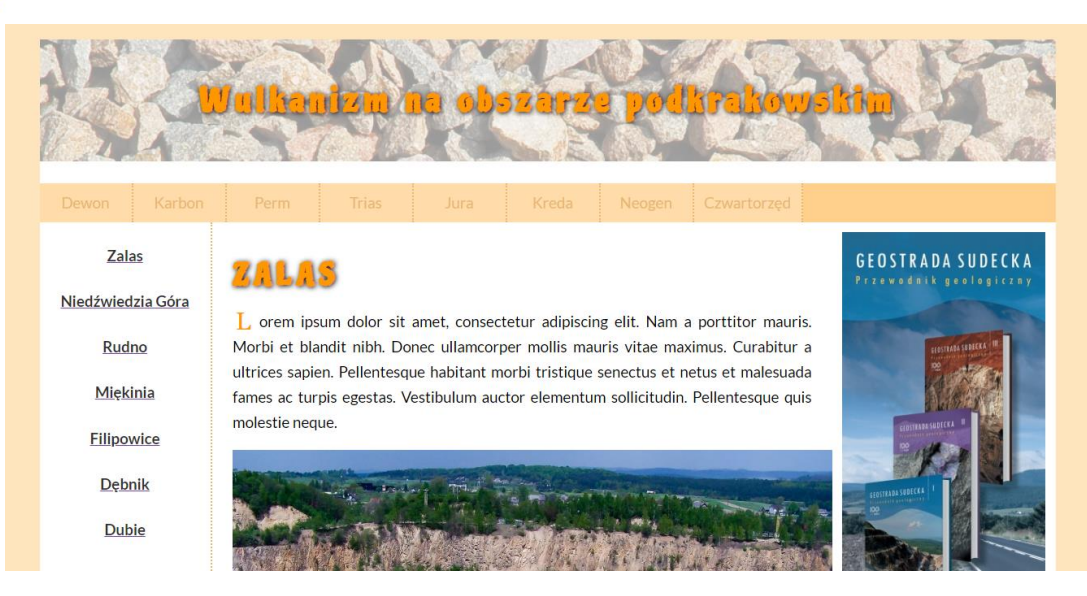

**Ryc. 38. Wygląd strony www po modyfikacjach szerokości bloków nav\_left i content**

日

<span id="page-36-0"></span>84. Po przeprowadzonych modyfikacjach szerokości bloków nav left i content musimy zmniejszyć szerokość obrazka z panoramą kopalni w Zalasie i szerokość mapy Google do 570 pikseli (tyle ma teraz szerokość bloku content).

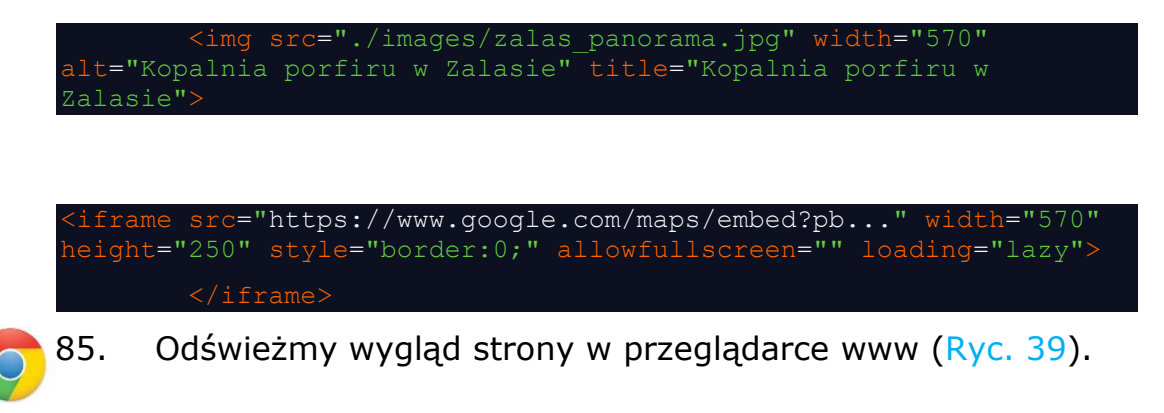

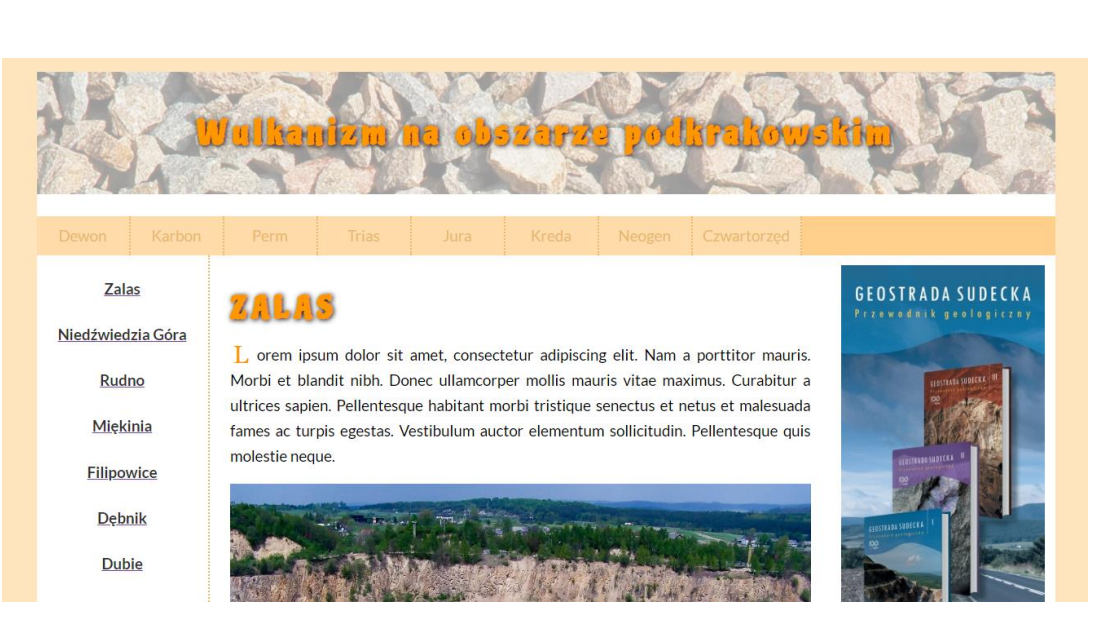

**Ryc. 39. Wygląd strony www po modyfikacjach szerokości zdjęcia i dynamicznej mapy Google**

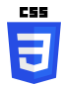

<span id="page-37-0"></span>86. Usuńmy z pliku style.css wszystkie deklaracje nav\_left\_link:

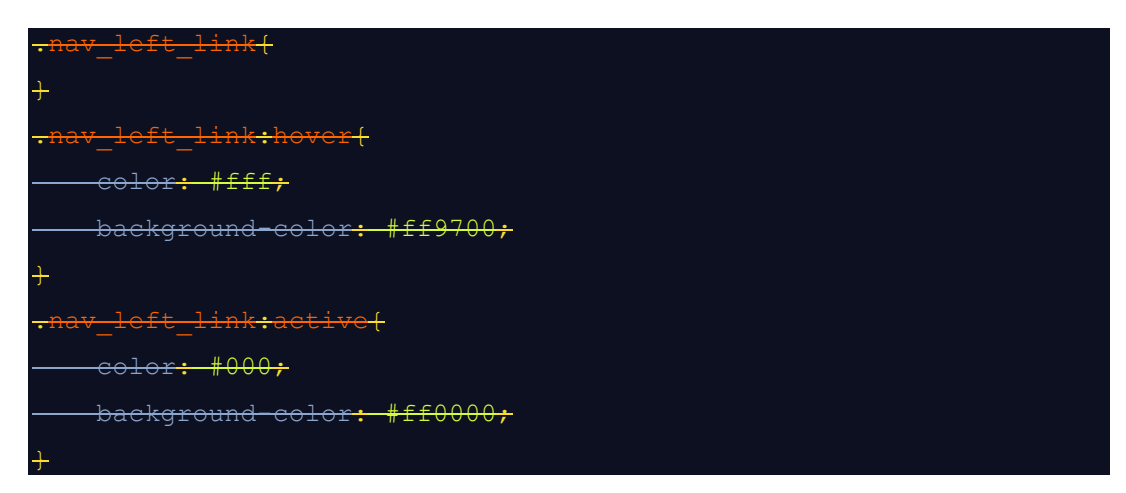

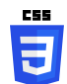

87. Dodajmy do deklaracji .button left:hover właściwość:

```
 color: #fff;
text-decoration: underline;
background-color: #e5a647;
```
88. Odświeżmy wygląd strony w przeglądarce www ([Ryc.](#page-38-0) 40).

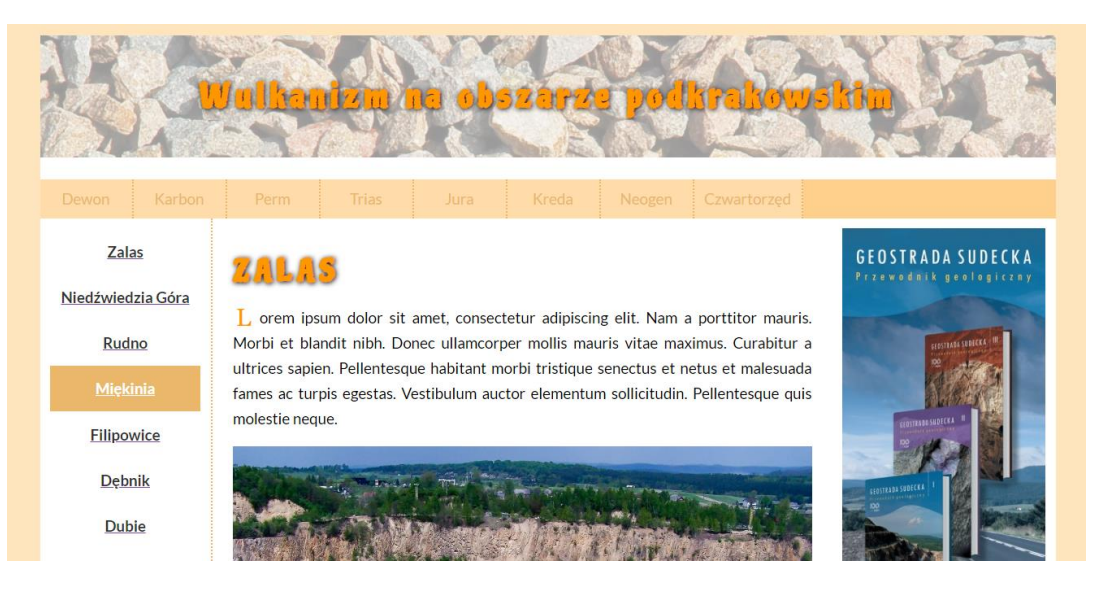

**Ryc. 40. Wygląd strony www po dodaniu właściwości pseudoklasy .button\_left:hover**

日

**CSS** 

<span id="page-38-0"></span>89. W pliku style.css, w deklaracji wyglądu bloku o identyfikatorze footer podmieńmy background-color:

#ffc56f; idodajmy opacity: 0.8;.

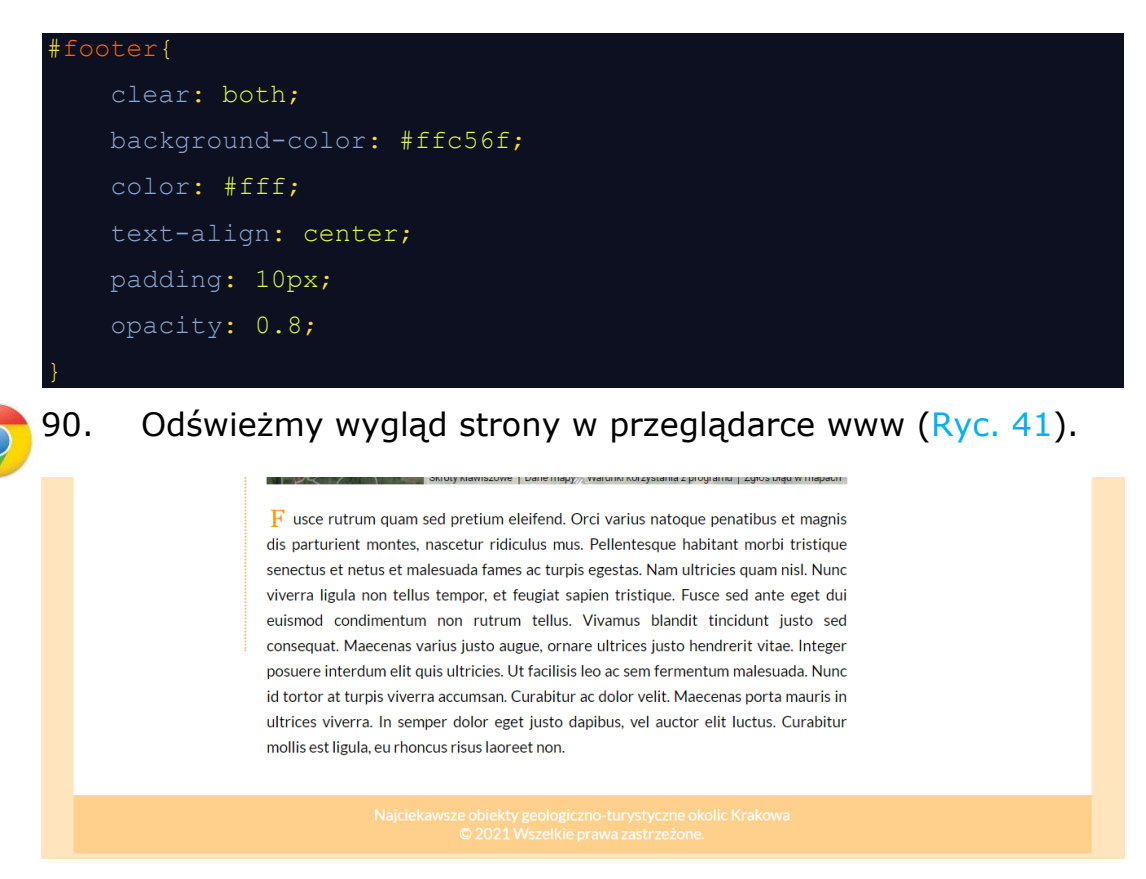

<span id="page-39-0"></span>**Ryc. 41. Wygląd strony po zmianie wyglądu stopki strony**